## Wikipedia bewerken - Stap voor stap....

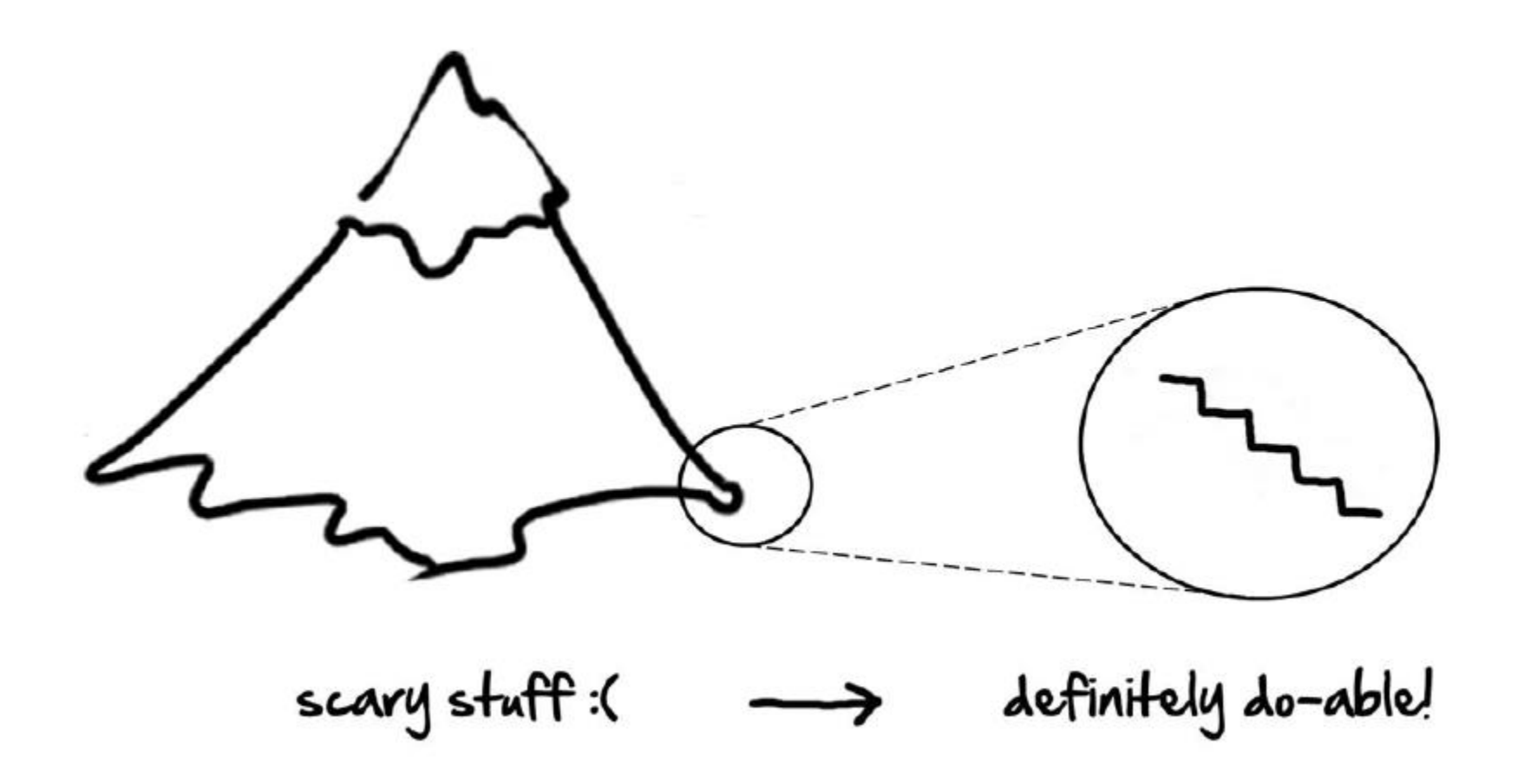

# **Doelen voor vanmiddag**

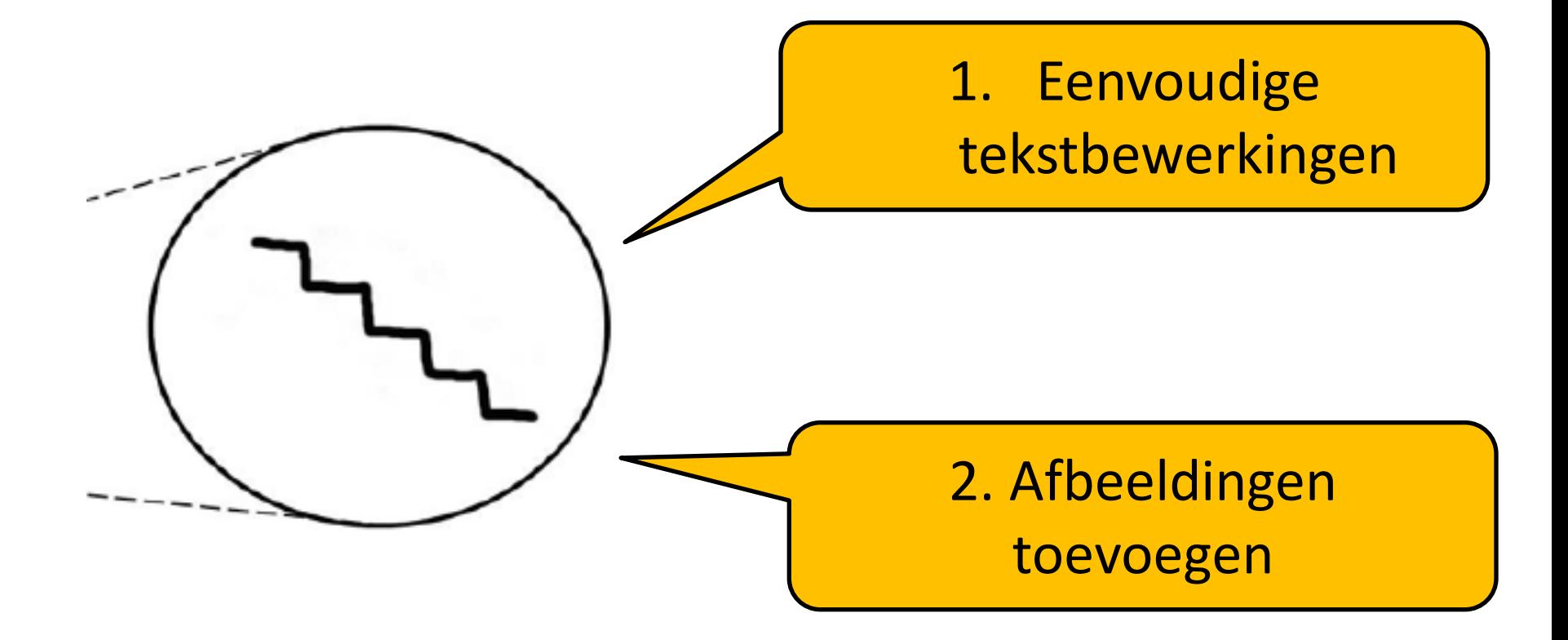

# **nl.wikipedia.org**

• Account aanmaken / Registreren

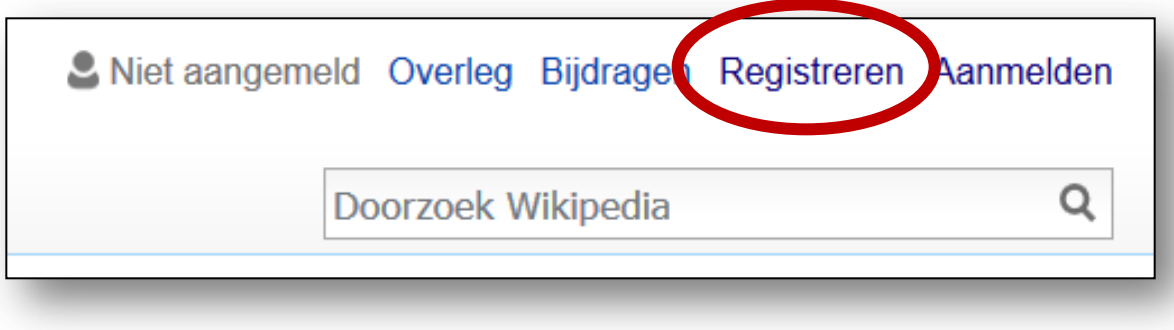

# • Aanmelden / Inloggen

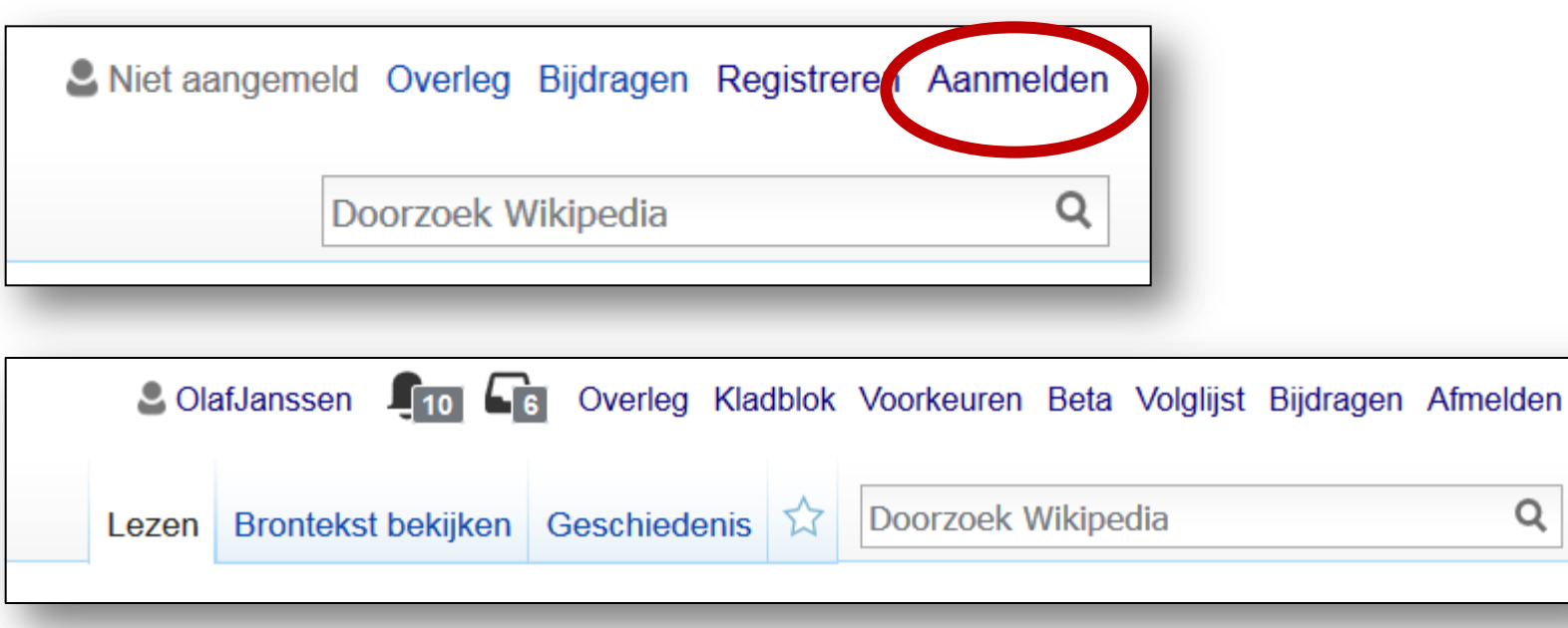

Q

# • Persoonlijke Gebruikerspagina

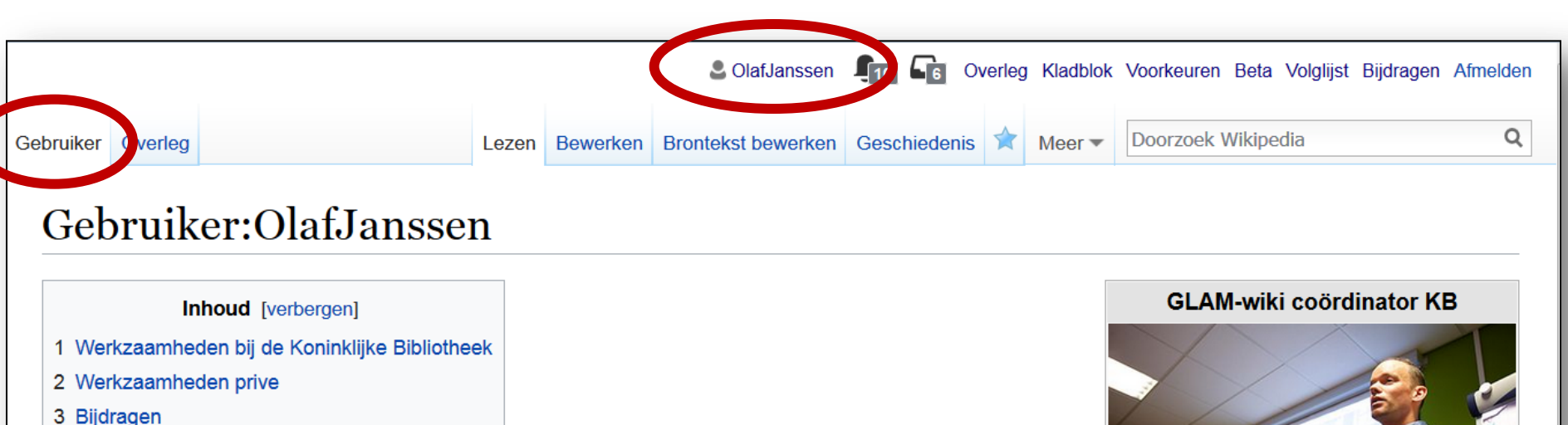

4 Zie ook

#### Werkzaamheden bij de Koninklijke Bibliotheek [bewerken] brontekst bewerken]

Ik ben GLAMwiki-coördinator bij de Koninklijke Bibliotheek (KB) in Den haag. Dat wil zeggen dat ik projecten bedenk, opzet en uitvoer om de band tussen de (kennis en collecties van de) KB en de projecten van Wikimedia (met bijbehorende communities) te versterken.

In 2015 zal ik voor de KB meerdere GLAMwiki- projecten & -activiteiten coördineren en uitvoeren.

Tot oktober 2014 was ik namens de KB coördinator van het eerste Nederlandse Wikipedian-in-Residenceproject.

Voor vragen, opmerkingen, suggesties etc. ben ik te bereiken via olaf.janssen@kb.nl, via mijn overlegpagina of via de opties die je hiernaast ziet.

#### Werkzaamheden prive [bewerken | brontekst bewerken ]

Naast mijn werk voor de KB ben ik in mijn vrije tijd ook af en toe actief op mn. de Nederlandstalige Wikipedia en Commons, steeds vaker op Wikidata en in minder mate op de Engelstalige Wikipedia.

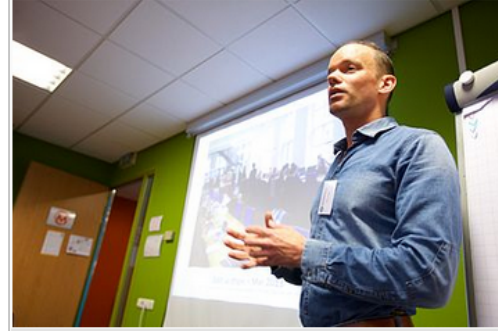

Olaf Janssen, GLAM-wiki coördinator bij de **KB** 

Neem contact op:

- Mijn overlegpagina
- · Direct via olaf.janssen@kb.nl
- Via Twitter: @ookgezellig&

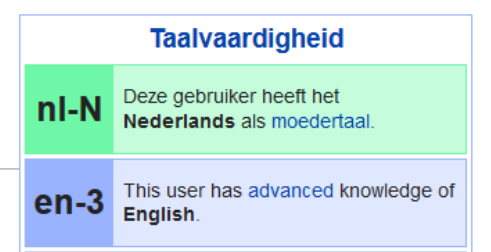

# • Persoonlijke Overlegpagina

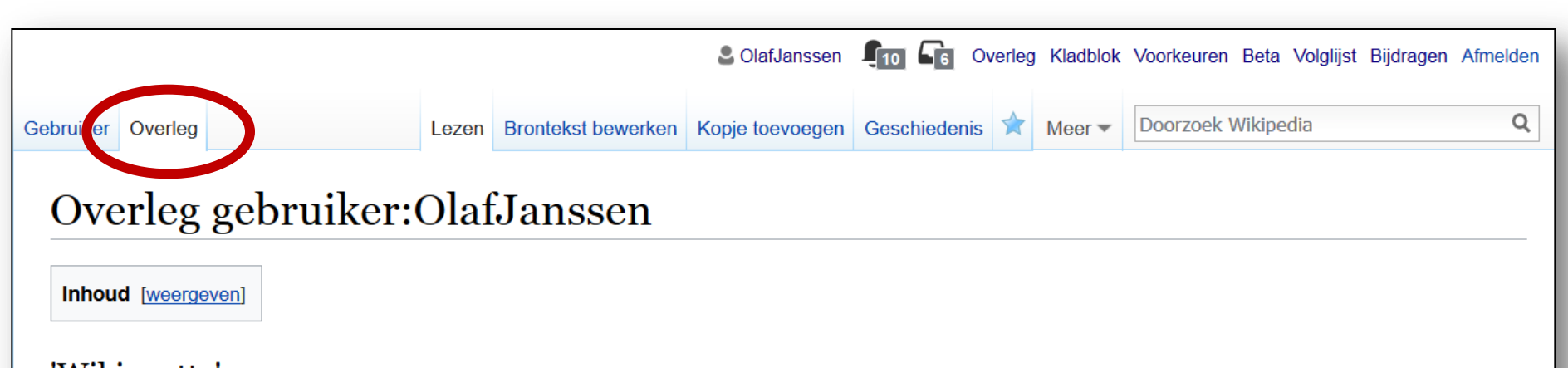

#### 'Wikiquette' [brontekst bewerken]

Beste Olaf, hoewel deze wijziging & zonder enige twijfel goed bedoeld was, is het gebruikelijk om niets (en zeker niets inhoudelijks) te veranderen aan door een ander ondertekend commentaar. De reden dat dit nogal strak gehanteerd wordt, is dat het anders te gemakkelijk leidt tot allerlei mogelijke vormen van manipulatie van wat een ander heeft gezegd/geschreven (al was daar hier geen sprake van). Men moet er vanuit kunnen gaan dat wat iemand hier lijkt te schrijven, ook werkelijk zo door hem/haar is opgeschreven. Zie eventueel Wikipedia:Wikiguette voor wat meer achtergrond en andere 'ongeschreven' regels. Vriendelijke groet, Paul B (overleg) 21 mei 2013 14:48 (CEST)

#### Uitnodiging om deel te nemen [brontekst bewerken]

Hallo OlafJanssen, Op de Duitstalige Wikipedia heeft men al een aantal jaar een systeem waarin bewerkers op Wikipedia die elkaar in levende lijve ontmoet hebben kunnen bevestigen dat ze elkaar kennen. Dit systeem heeft men bedacht om meer vertrouwen tussen gebruikers onderling te scheppen en zodoende een prettigere sfeer te creëren op de wiki. Op de Duitstalige Wikipedia is dit een groot succes en ik heb daarom het grootste gedeelte van dat systeem vertaald naar het Nederlands om ook op de Nederlandstalige Wikipedia een prettigere werksfeer te creëren. We zijn hiermee pas kort met dit systeem echt begonnen op de Nederlandstalige Wikipedia, het zou leuk zijn als meer gebruikers zich aanmelden. Het heeft pas zin om je aan te melden in het systeem als minstens drie andere Wikipedia bewerkers in levende lijve hebt ontmoet. Wij hebben elkaar al eens ontmoet bij meerdere bijeenkomsten waar ook andere gebruikers aanwezig waren, dus dat zit wel goed. Als je je aangemeld hebt kun je pas andere gebruikers bevestigen dat je ze ontmoet hebt als drie gebruikers jou reeds bevestigd hebben. Over het gehele systeem is meer informatie te vinden op Wikipedia:Ontmoete Wikimedianen. In het groene kader staan de instructies. Op Wikipedia:Ontmoete Wikimedianen/Deelnemers probeer ik een overzicht bij te houden van gebruikers die actief zijn op de Nederlandstalige Wikipedia. Het zou leuk zijn als je je aanmeldt! :-) Groetjes - \* Romaine 23 okt 2013 00:23 (CEST)

### • Visuele tekstverwerker aanzetten

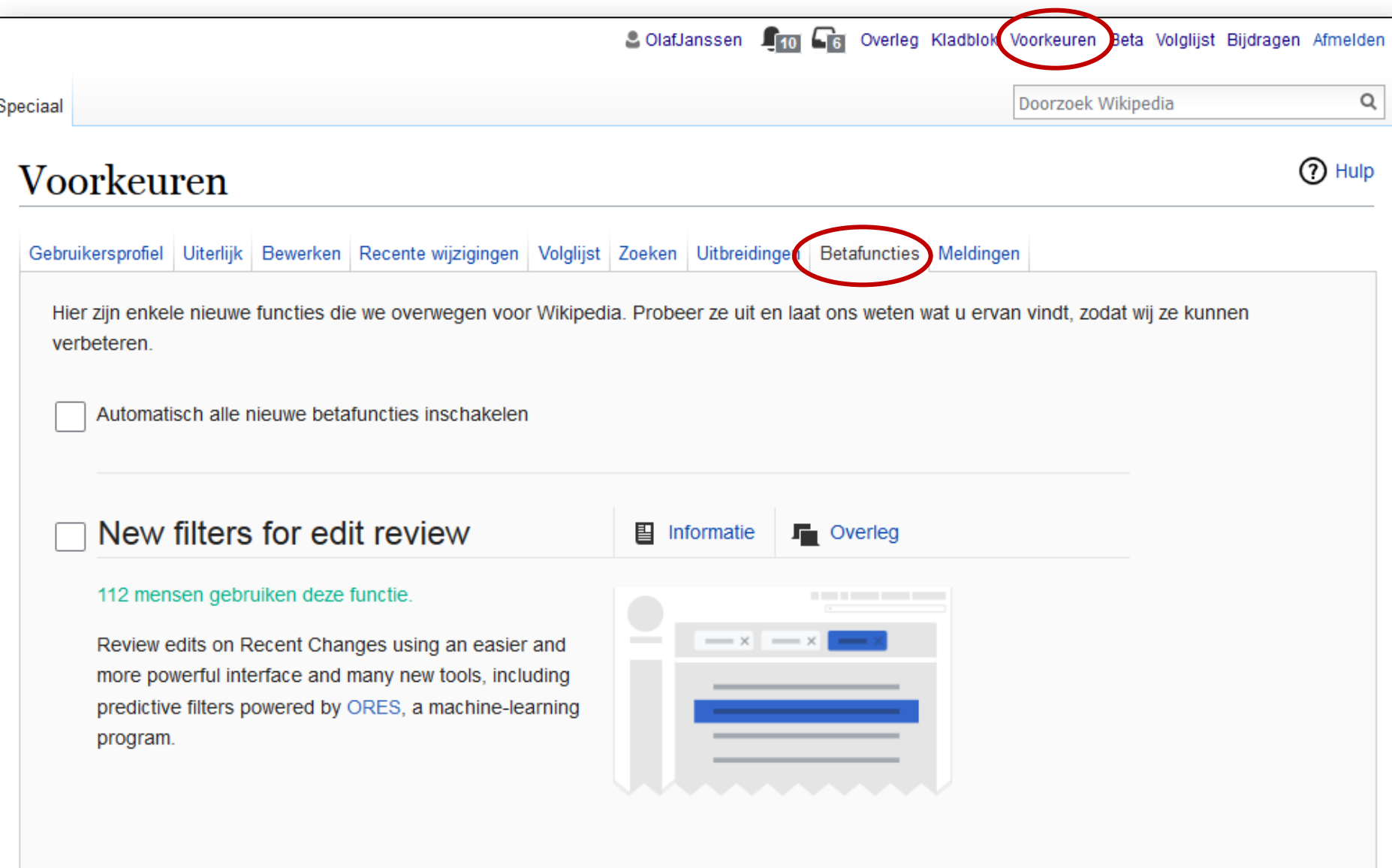

#### Pop-uppagina's

#### 1.053 mensen gebruiken deze functie.

Geeft pop-uppagina's weer met samenvattingen van de inhoud van pagina's bij zweven boven koppelingen

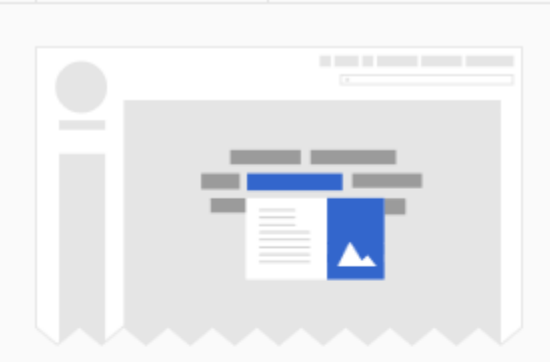

To Overleg

Toverleg

昌

昌

Informatie

Informatie

#### Visueel bewerken

#### 1.768 mensen gebruiken deze functie.

Visuele tekstverwerker inschakelen. Deze tekstverwerker is niet beschikbaar op overlegpagina's en sommige andere naamruimten.

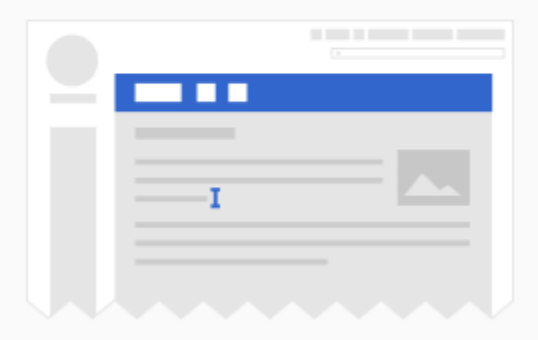

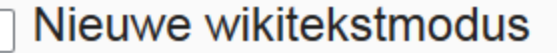

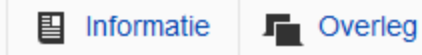

#### Vertaling van inhoud 囯 Informatie **T**Overleg 3.756 mensen gebruiken deze functie.  $\sim$ Een hulpmiddel om snel pagina's naar uw taal te vertalen. Begin vertalingen op uw bijdragenpagina en bewerk hen met onze bewerker die speciaal ontwikkeld werd voor vertaalwerk. Enkele gereedschappen zijn mogelijk enkel beschikbaar in bepaalde talen.

Voor euren herstellen (voor alle instellingen)

Opslaan

# • Persoonlijk Kladblok

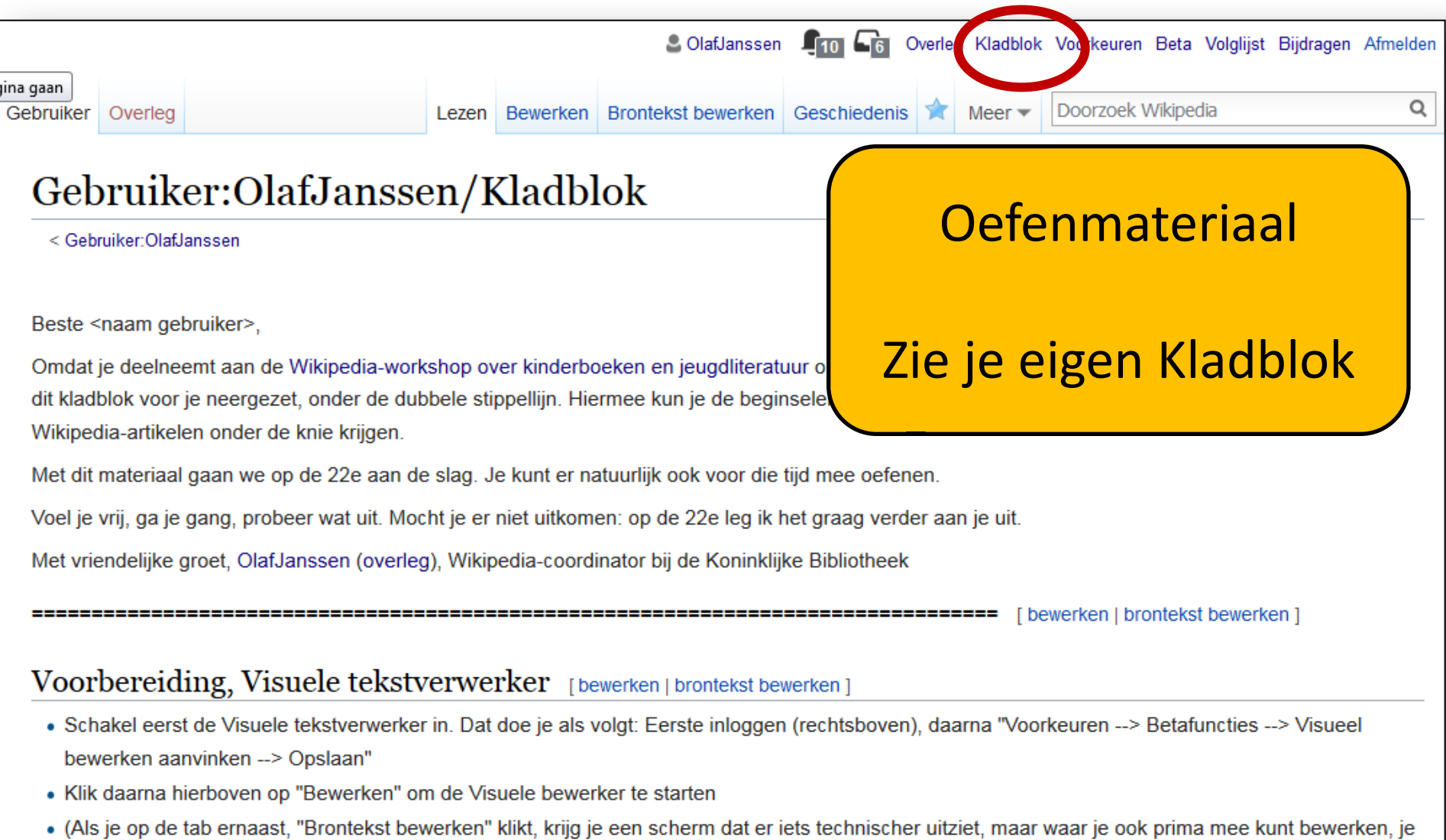

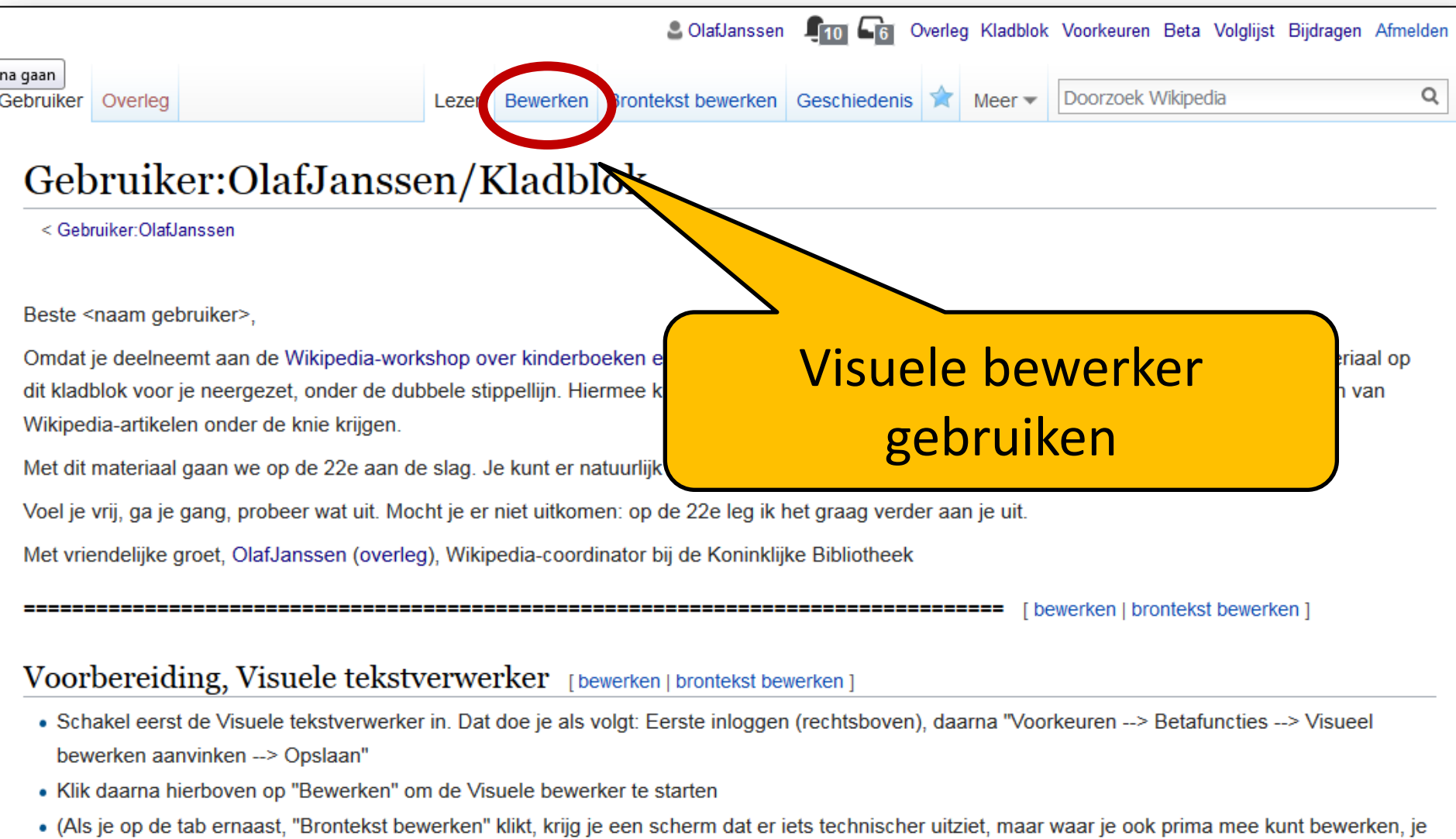

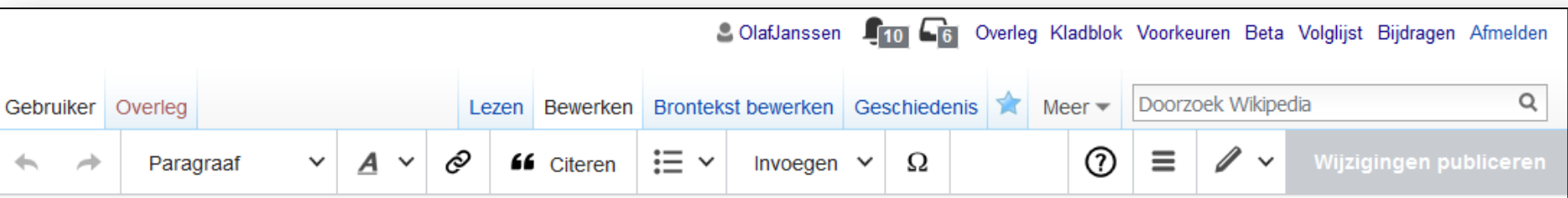

#### Gebruiker:OlafJanssen/Kladblok

< Gebruiker:OlafJanssen

Beste <naam gebruiker>.

Omdat je deelneemt aan de Wikipedia-workshop over kinderboeken en jeugdliteratuur op 22 juni as. in Amsterdam, heb ik alvast wat oefenmateriaal op dit kladblok voor je neergezet, onder de dubbele stippellijn. Hiermee kun je de beginselen van het schrijven (aanvullen, verbeteren) en illustreren van Wikipedia-artikelen onder de knie krijgen.

 $\overline{\phantom{a}}$ 

Met dit materiaal gaan we op de 22e aan de slag. Je kunt er natuurlijk ook voor die tijd mee oefenen.

Voel je vrij, ga je gang, probeer wat uit. Mocht je er niet uitkomen: op de 22e leg ik het graag verder aan je uit.

Met vriendelijke groet, «OlafJanssen (overleg), Wikipedia-coordinator bij de Koninklijke Bibliotheek

#### Voorbereiding, Visuele tekstverwerker

- · Schakel eerst de Visuele tekstverwerker in. Dat doe je als volgt: Eerste inloggen (rechtsboven), daarna "Voorkeuren --> Betafuncties --> Visueel bewerken aanvinken --> Opslaan"
- Klik daarna hierboven op "Bewerken" om de Visuele bewerker te starten

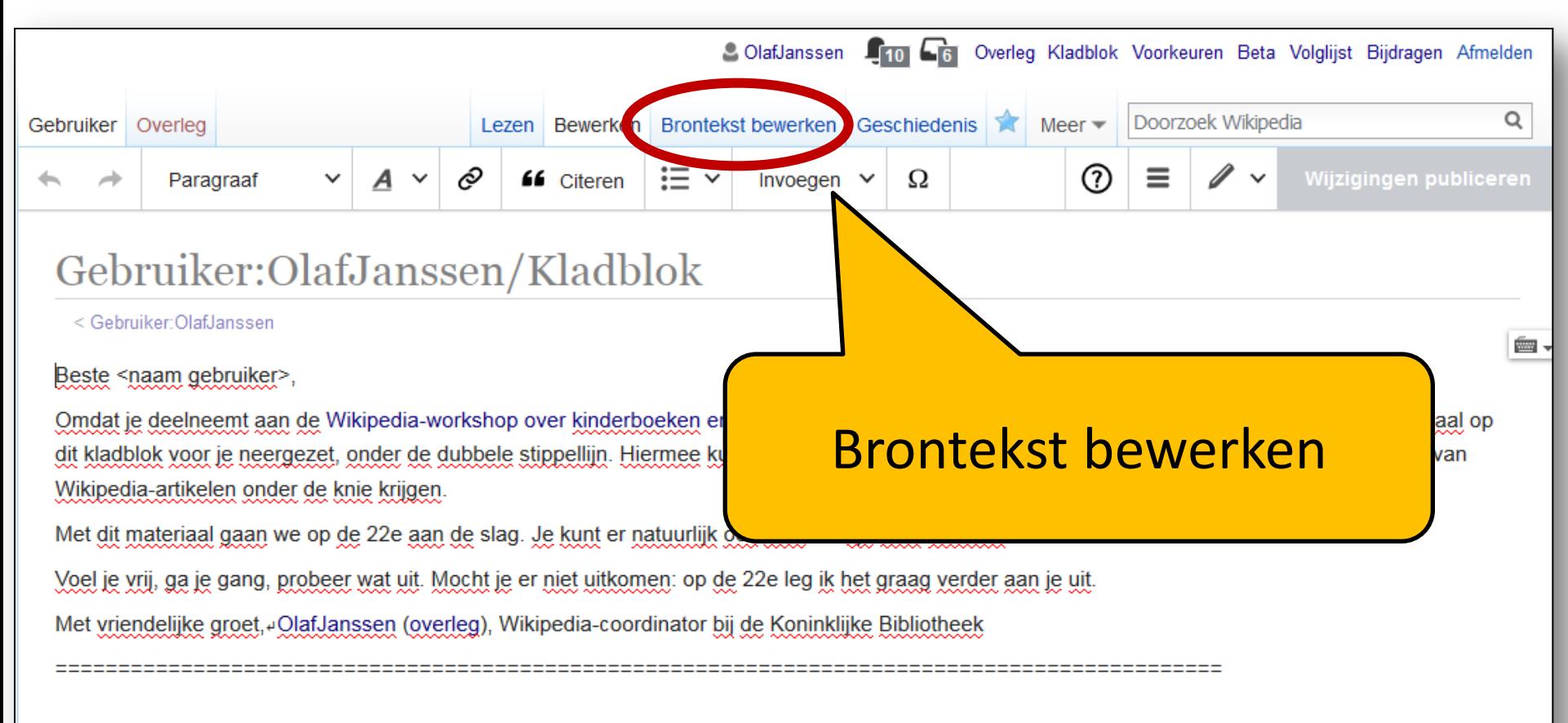

#### Voorbereiding, Visuele tekstverwerker

- Schakel eerst de Visuele tekstverwerker in. Dat doe je als volgt: Eerste inloggen (rechtsboven), daarna "Voorkeuren --> Betafuncties --> Visueel bewerken aanvinken --> Opslaan"
- Klik daarna hierboven op "Bewerken" om de Visuele bewerker te starten

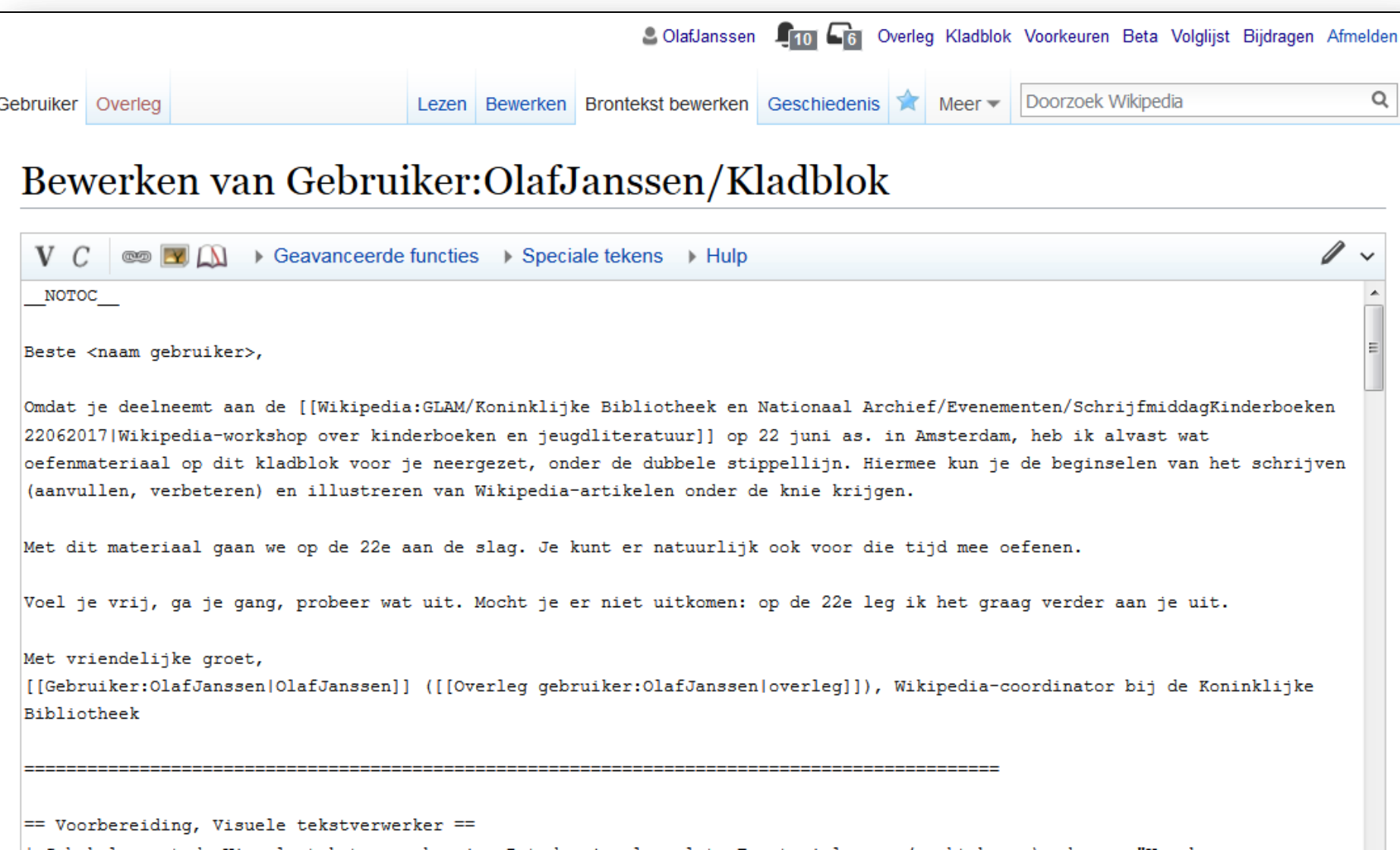

### **Oefen bewerkingen met Visuele bewerker in Kladblok**

1.Eenvoudige tekstopmaak

2.Kopjes

3.Lijsten

4.Links - interne en externe links

5.Bronvermeldingen & voetnoten

### **Oefen bewerkingen met Visuele bewerker in Kladblok**

1.Eenvoudige tekstopmaak

2.Kopjes

3.Lijsten

4.Links - interne en externe links

5.Bronvermeldingen & voetnoten

#### **6.Een enkele afbeelding invoegen**

# **Ad 6+7: Hoe/waar vind je afbeeldingen op Wikimedia Commons?**

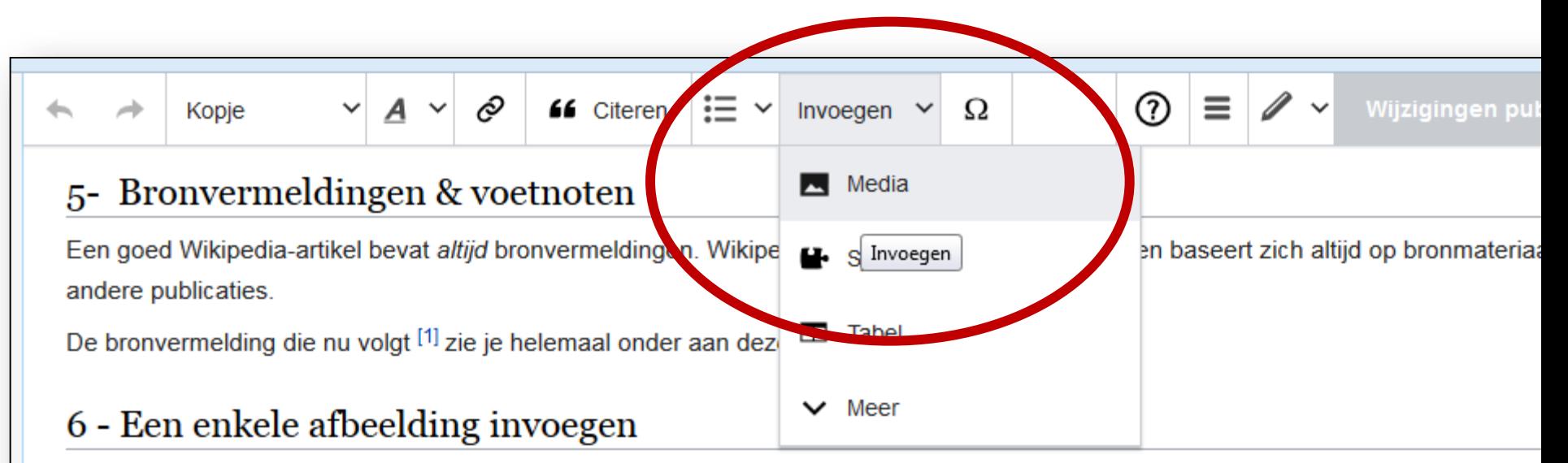

Zoals ik op 22 juni uit zal leggen, moet een afbeelding die je in een Wikipedia-artikel wilt gebruiken, afkomstig zijn uit Wikimedia Commons @ (= de vrije beeldbank van Wikipedia met bijna 40 miljoen afbeeldingen (en ook flimpjes, geluiden, pfds etc, maar dat zijn er een stuk minder))

Ik leg op de 22e uit hoe je in deze enorme bak met afbeeldingen kunt zoeken en bladeren.

#### Historische prentenboeken KB

Voor de schrijfdag op 22 juni is één collectie afbeeldingen met name interessant: De KB heeft onlangs ruim 2600 afbeeldingen uit 191 oude (=19e eeuw) kinderprentenboeken naar Wikimedia Commons geupload. Die zitten allemaal in 1 overkoepelende categorie: Category: Picture books from Koninklijke Bibliotheek&

Elke van de 191 subcategorieen bevat de bladzijden van 1 boek. Bijvoorbeeld het boek Het nut van de dierenhuid

Het nut van de dierenhuid. afbeelding 5

Hiernaast hebben een miniatuur (thumbnail) van zo'n prentenboekafbeelding opgenomen. Dat doe je door in de toolbar te kiezen: *Invo*  $\rightarrow$  Media.

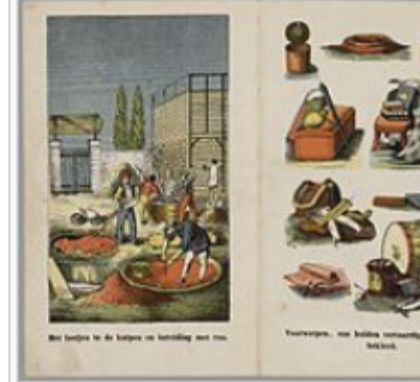

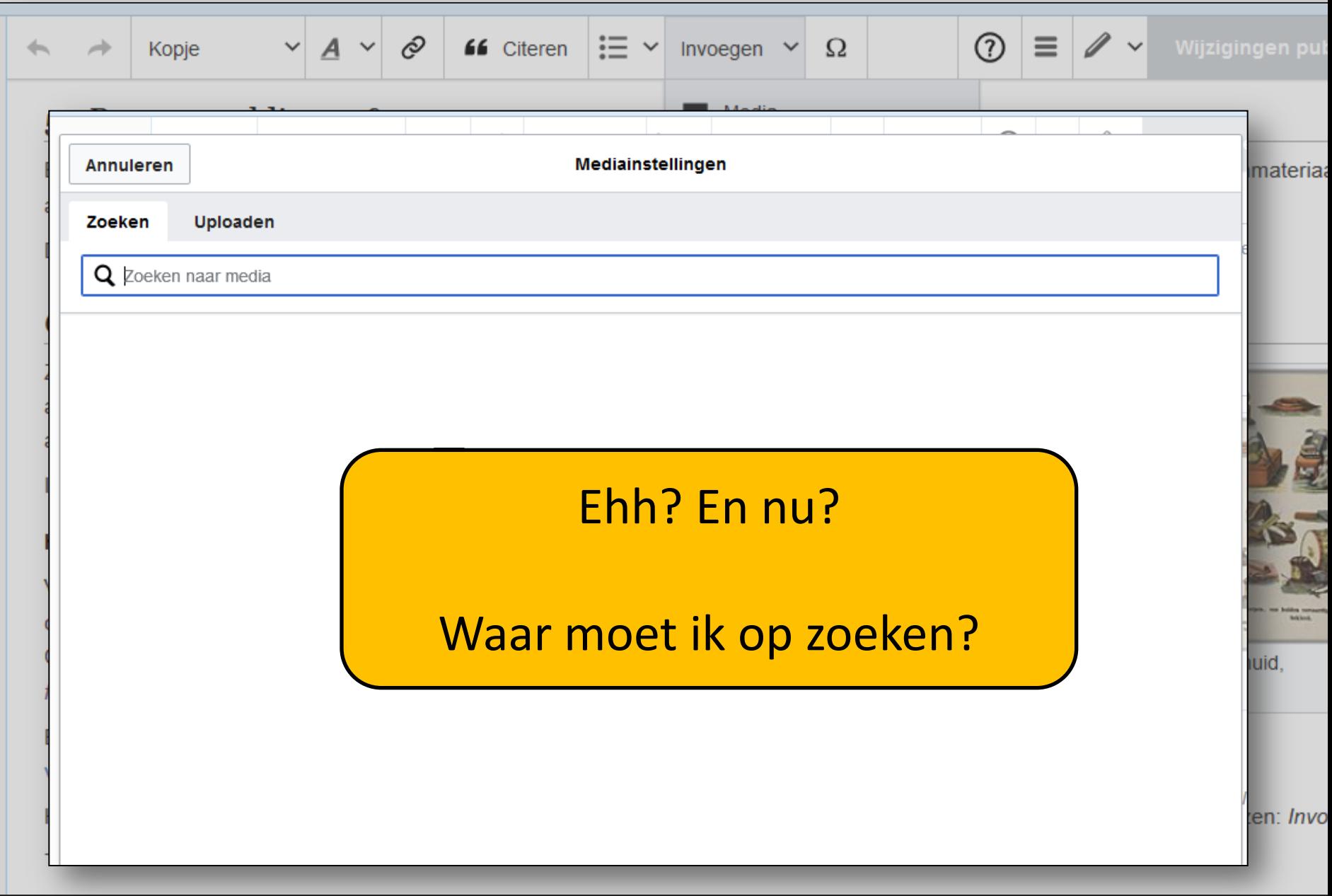

### http://commons.wikimedia.org

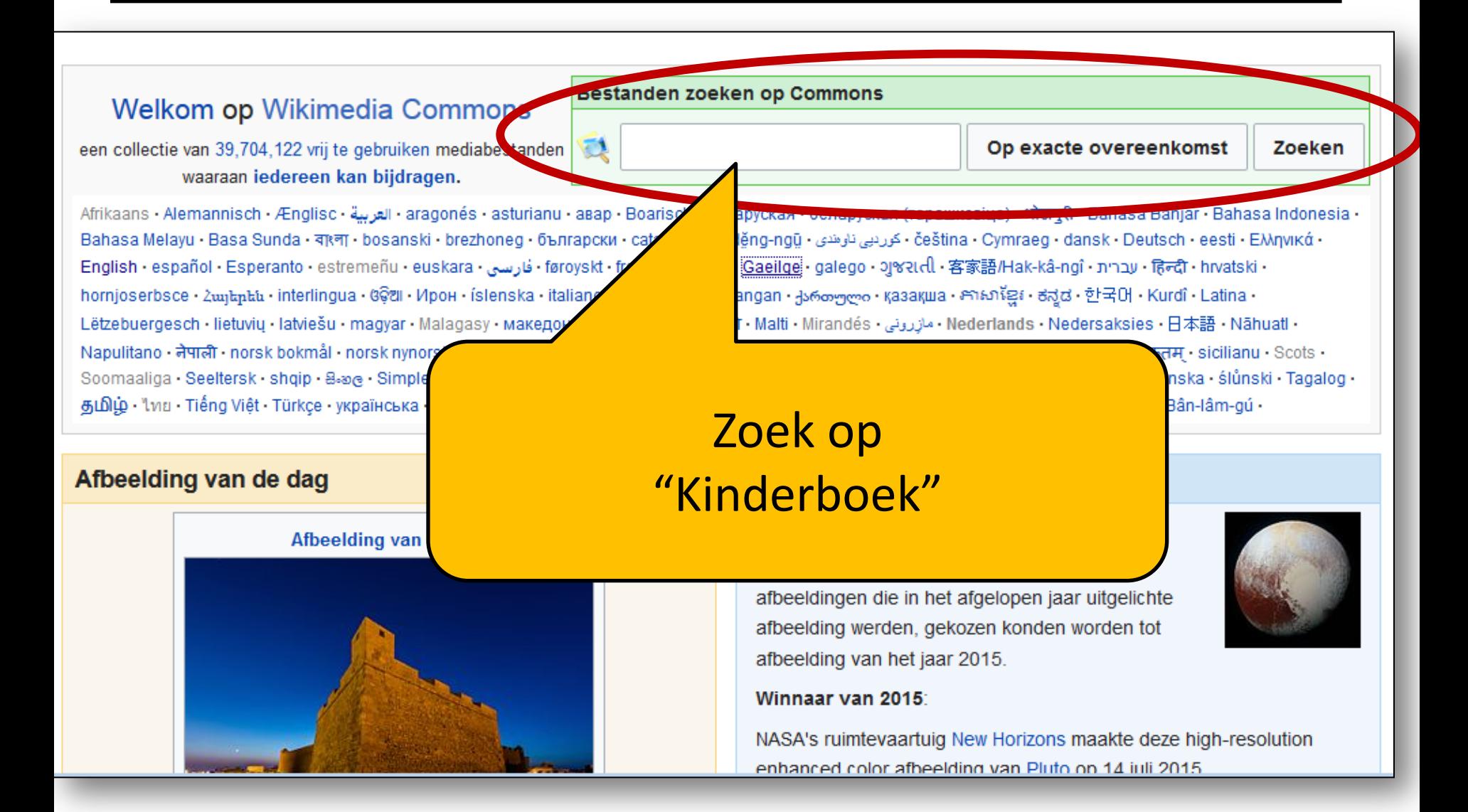

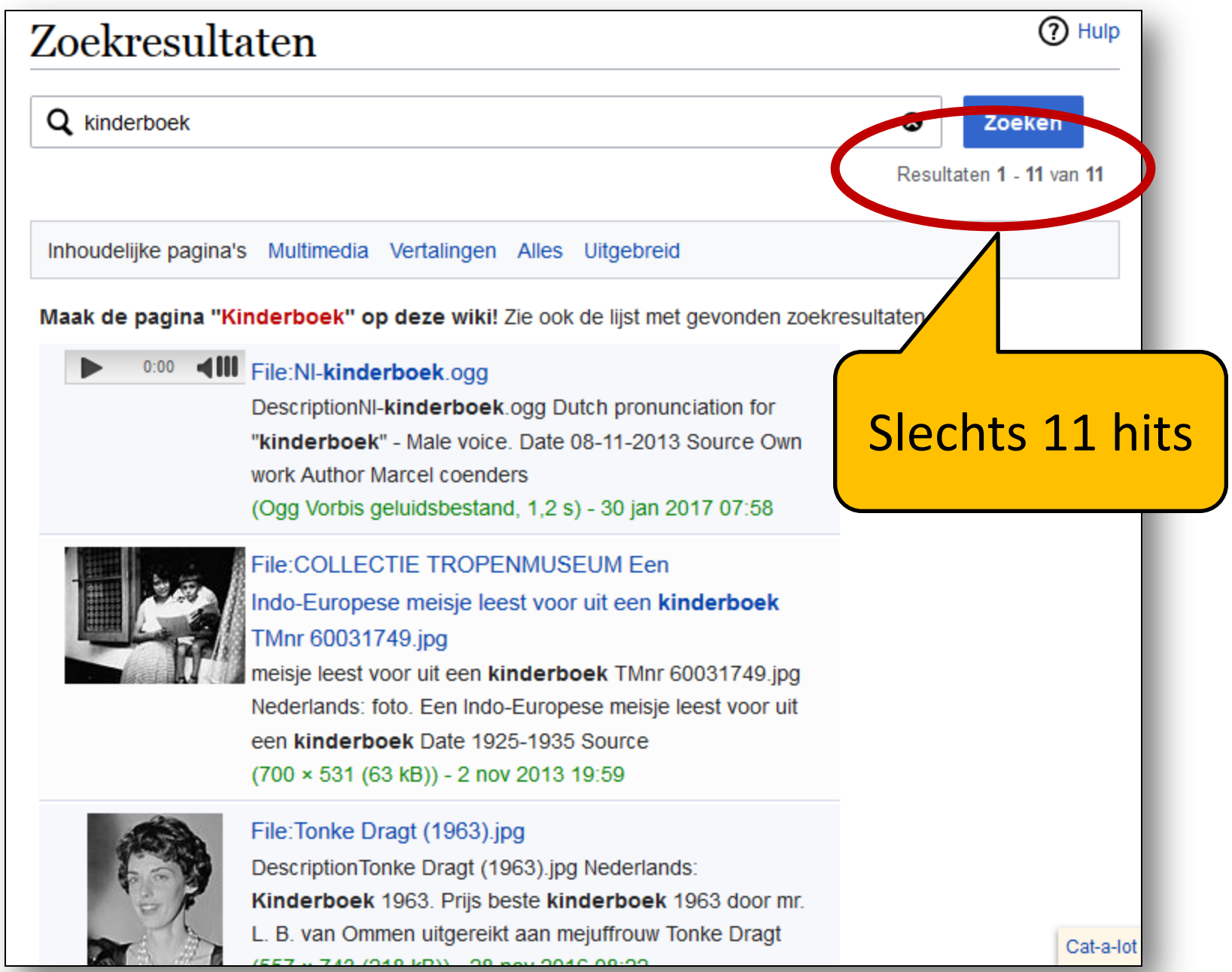

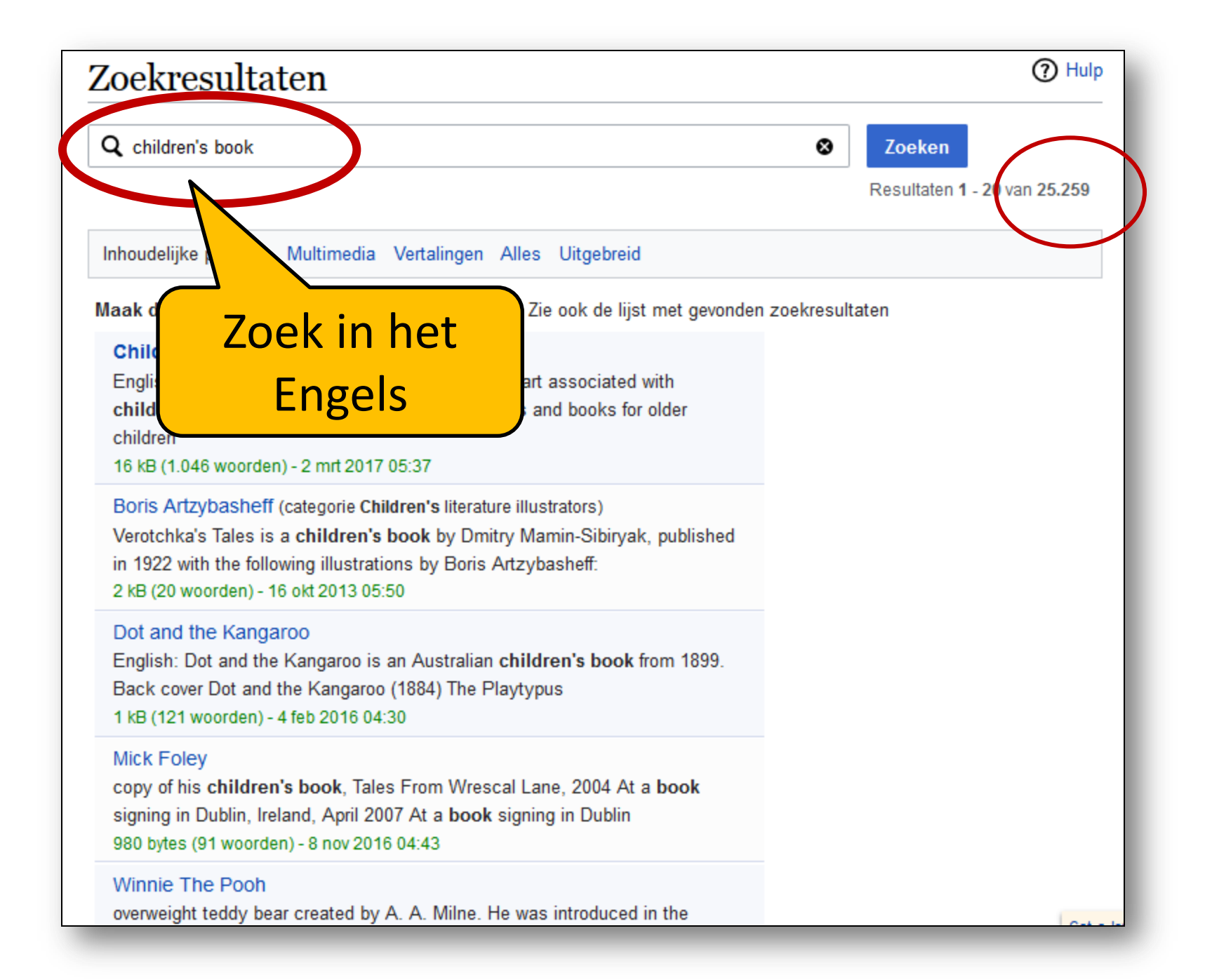

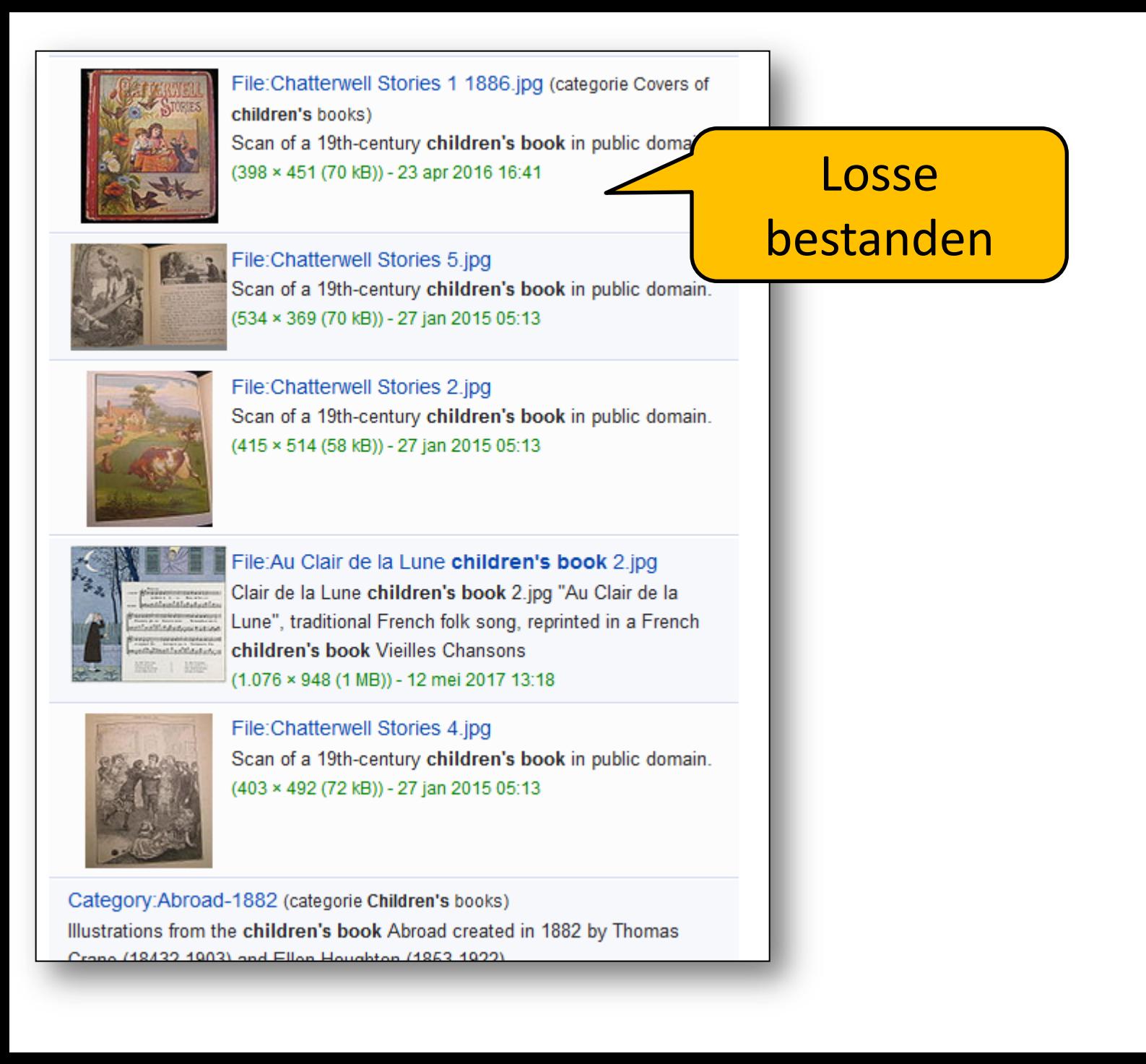

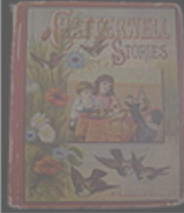

**File:Chatterwell Stor** children's books) Scan of a 19th-centur  $(398 \times 451 (70 kB)) - 2$ 

#### Category: Children's book illustrations

Vategory: Children's books. The latter eategory's subcategories will almost always also be found in this category as well, as long as the children's book has

248 categorieleden (159 ondercategorieën, 88 bestanden) - 13 aug 2016 22:30

#### **Hornbook**

an impression Illustration on the title-page of Hornbye's Horn-book (1622) A tablet with numerals, manuscript of Sacrobosco (c. 1400) 2 kB (167 woorden) - 7 jan 2016 10:16

#### Bookshop

PT, Porto Traditional bookstore UK, Much Wenlock Bookshop US, Concord Barefoot Books Studio with children's books Library

4 kB (201 woorden) - 5 feb 2017 10:08

#### Category: Bologna Children's Book Fair

English: Bologna Children's Book Fair Italiano: Fiera del Libro per Ragazzi a Bologna

17 categorieleden (0 ondercategorieën, 17 bestanden) - 29 mrt 2013 21:53

#### Category: Montreuil Children's Book Fair 2011

See also category: Montreuil Children's Book Fair 2011 - Supported by Wikimedia France

57 categorieleden (0 ondercategorieën, 57 bestanden) - 15 okt 2013 13:28

#### The book "Japan and Japanese"

Fecce-Bapter (Ernst von Hesse-Wartegg) (1851 - 1918). Cover and some pages A book cover The first page The second page Censorship 11 kB (707 woorden) - 28 jan 2016 09:26

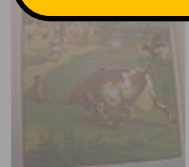

File: Au Clair de la L Clair de la Lune child Lune", traditional Fren children's book Vieil  $(1.076 \times 948 (1 \text{ MB})) -$ 

Categorieën

ican or a nour-cent

 $(415 \times 514 (58 kB)) - 2$ 

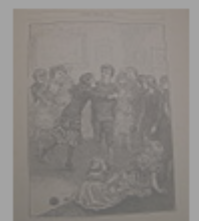

**File:Chatterwell Stor** Scan of a 19th-centur  $(403 \times 492 (72 \text{ kB})) - 2$ 

Category:Abroad-1882 (categorie Childr Illustrations from the children's book Ab Crano (18432-1903) and Ellon Houghto

### Category:Children's book illustrations

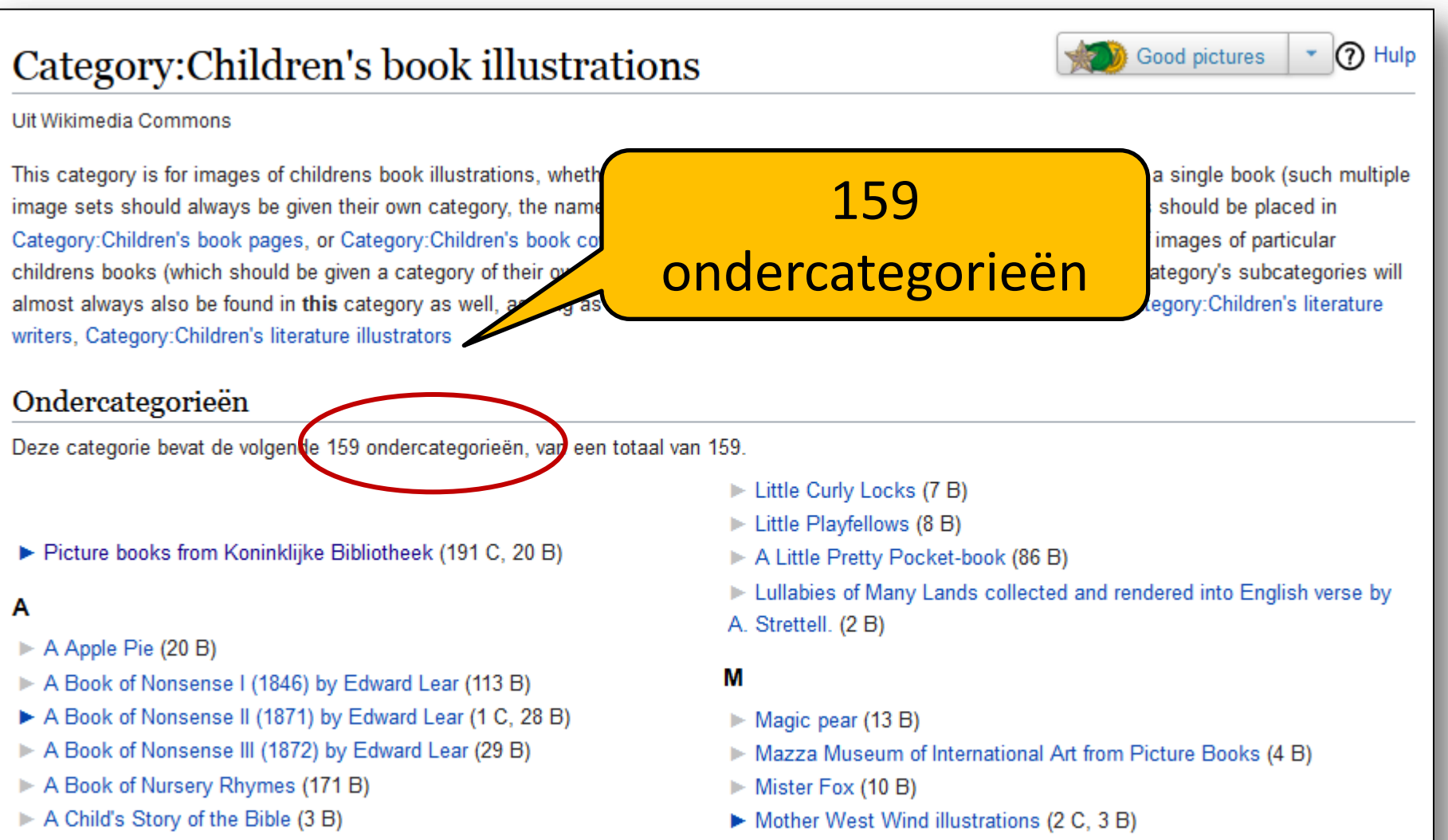

Mowgli's Brothers (8 B)

Mémoires d'un éléphant blanc (4 B)

- A Little Book for a Little Cook (42 B)
- ABC trim alphabet book (26 B)
- The Admiral's Caravan (41 B)

### **Category: Children's book illustrations**

#### Category: Children's book illustrations

Uit Wikimedia Commons

This category is for images of childrens book illustrations, whether single images of particular books, or multiple pages from a single book (such multiple image sets should always be given their own category, the name of the book). Other single files of particular childrens books should be placed in Category:Children's book pages, or Category:Children's book covers. Complete (scanned) children's books, or partial sets of images of particular childrens books (which should be given a category of their own), should be placed at Category: Children's books. The latter category's subcategories will almost always also be found in this category as well, as long as the children's book has any illustrations in it. See also: Category:Children's literature writers, Category: Children's literature illustrators

n Hulp

Good pictures

#### Ondercategorieën

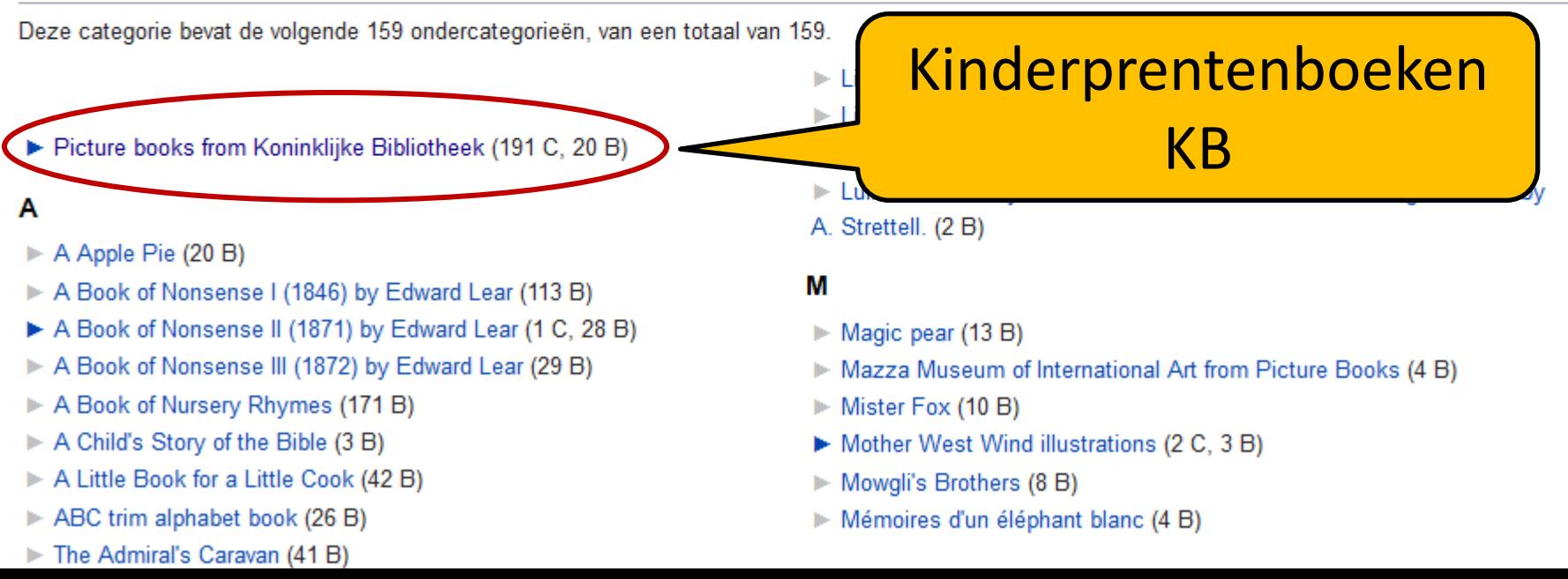

### Category:Picture books from Koninklijke Bibliotheek

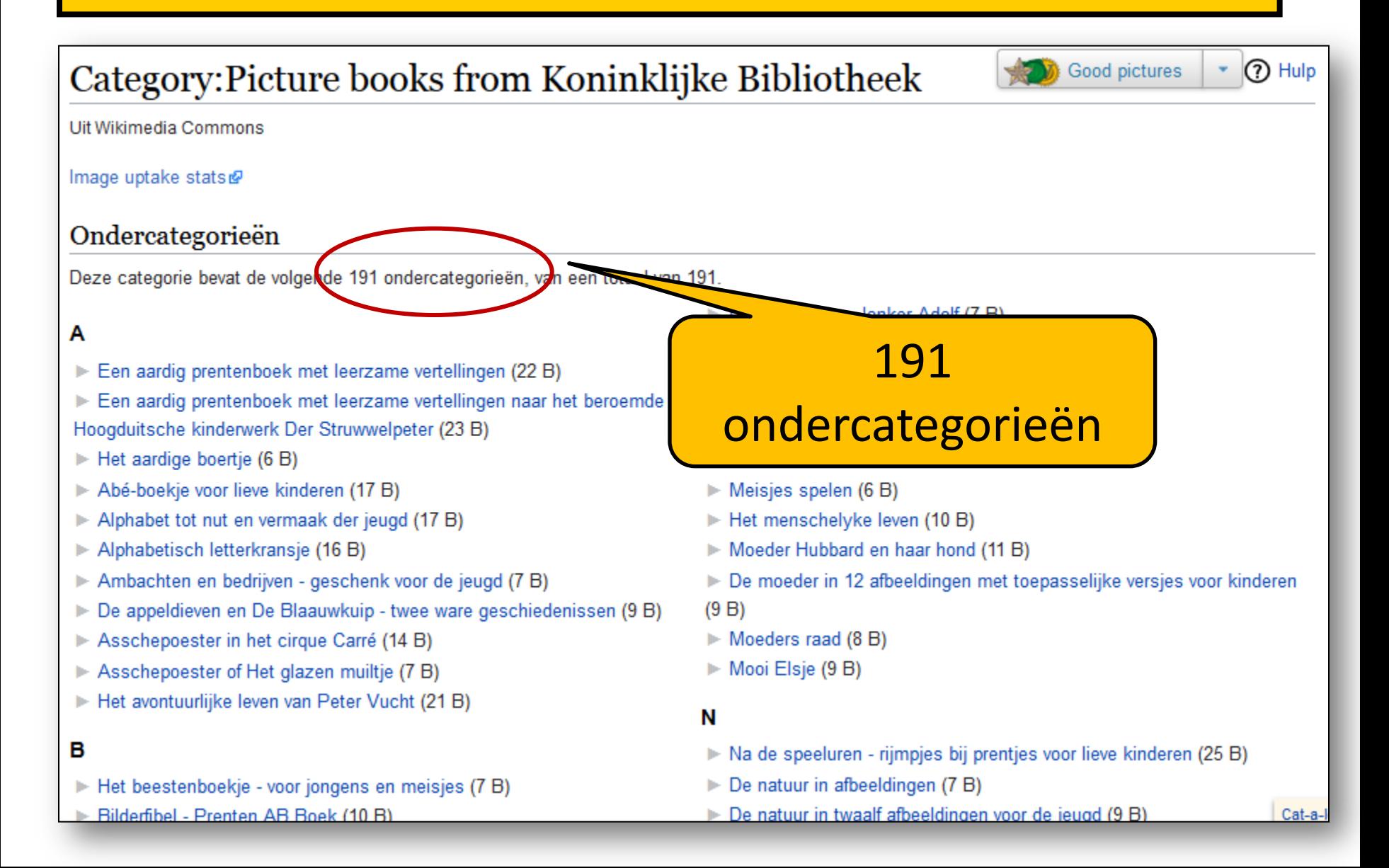

### Category:Picture books from Koninklijke Bibliotheek

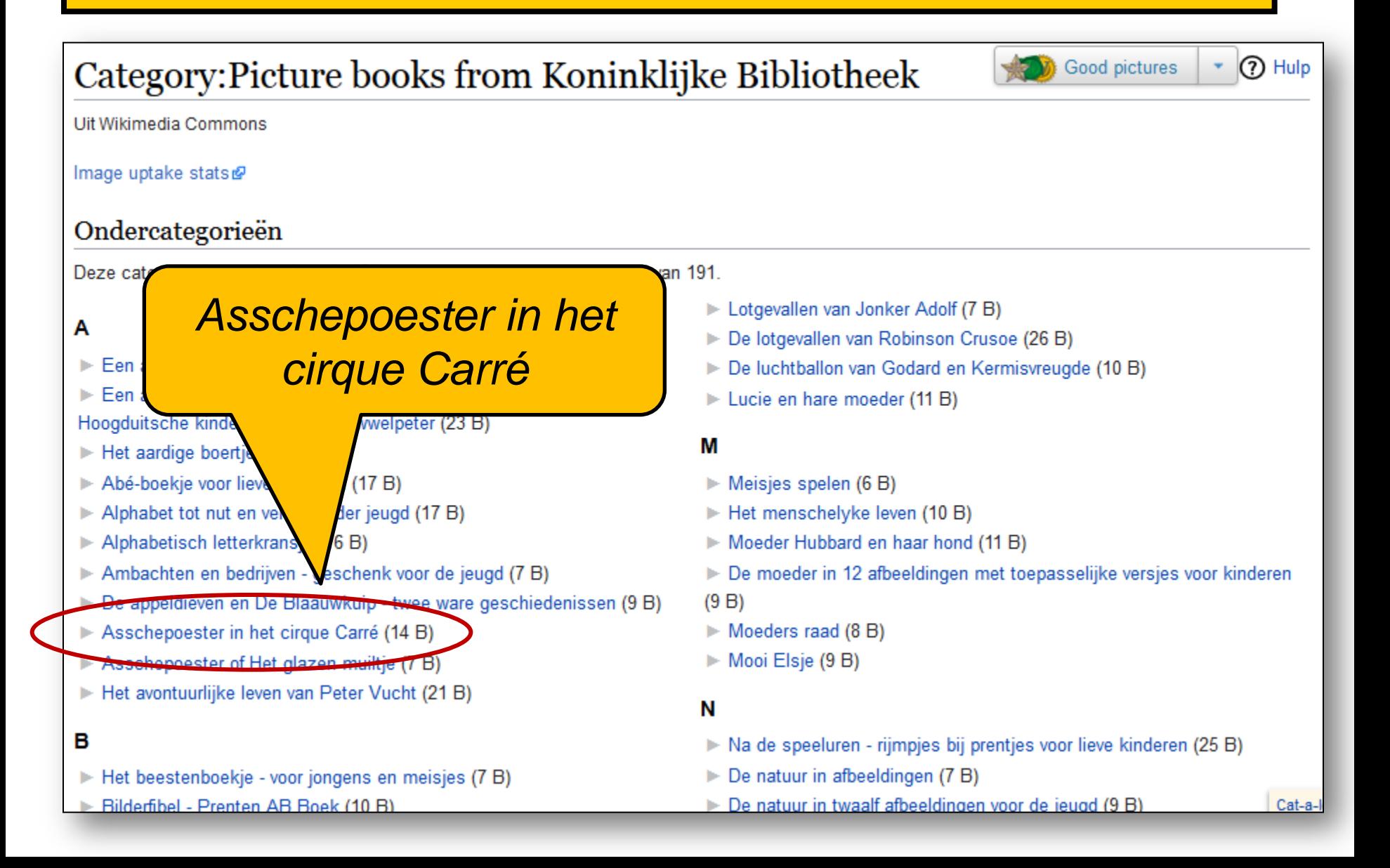

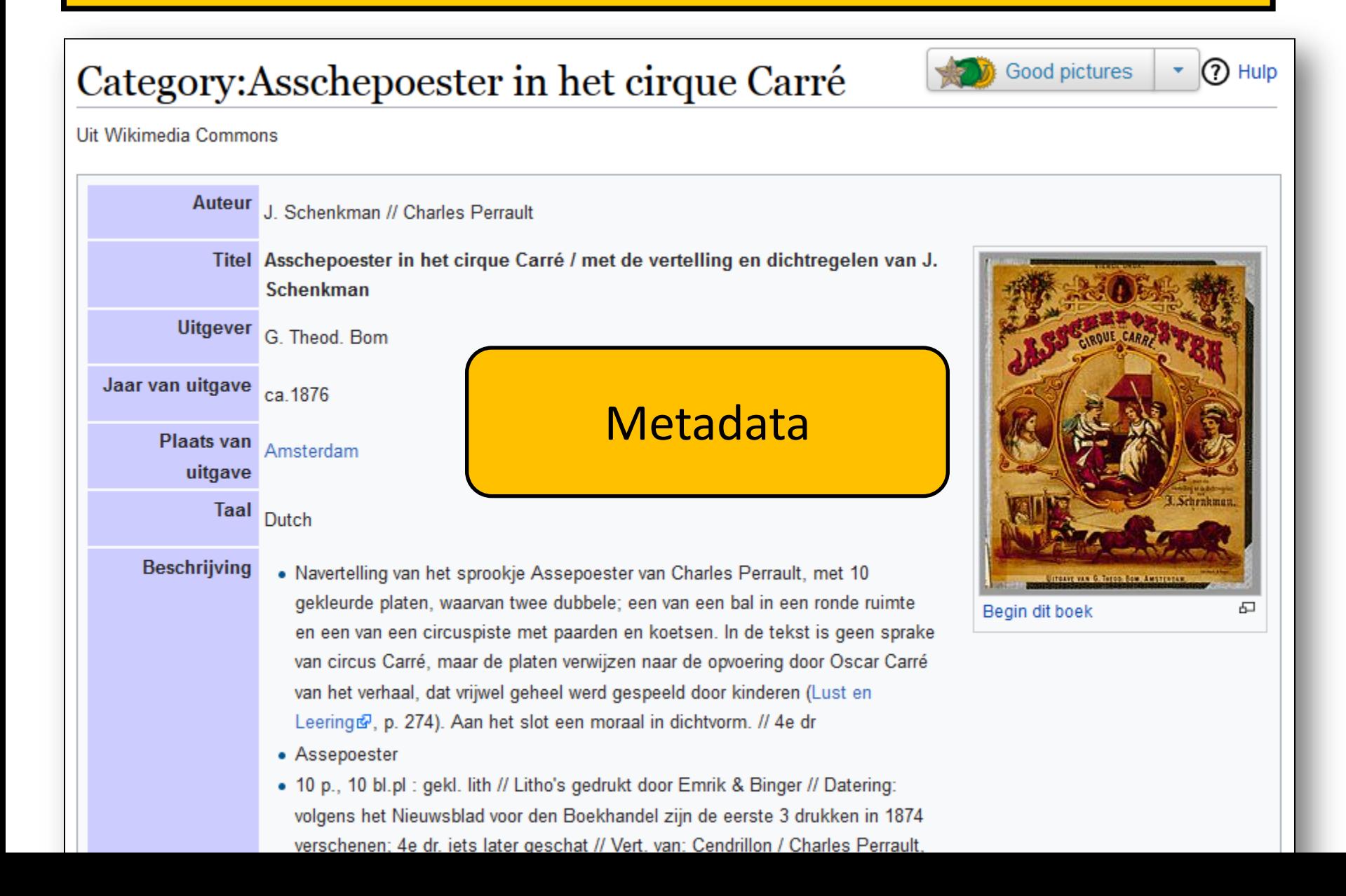

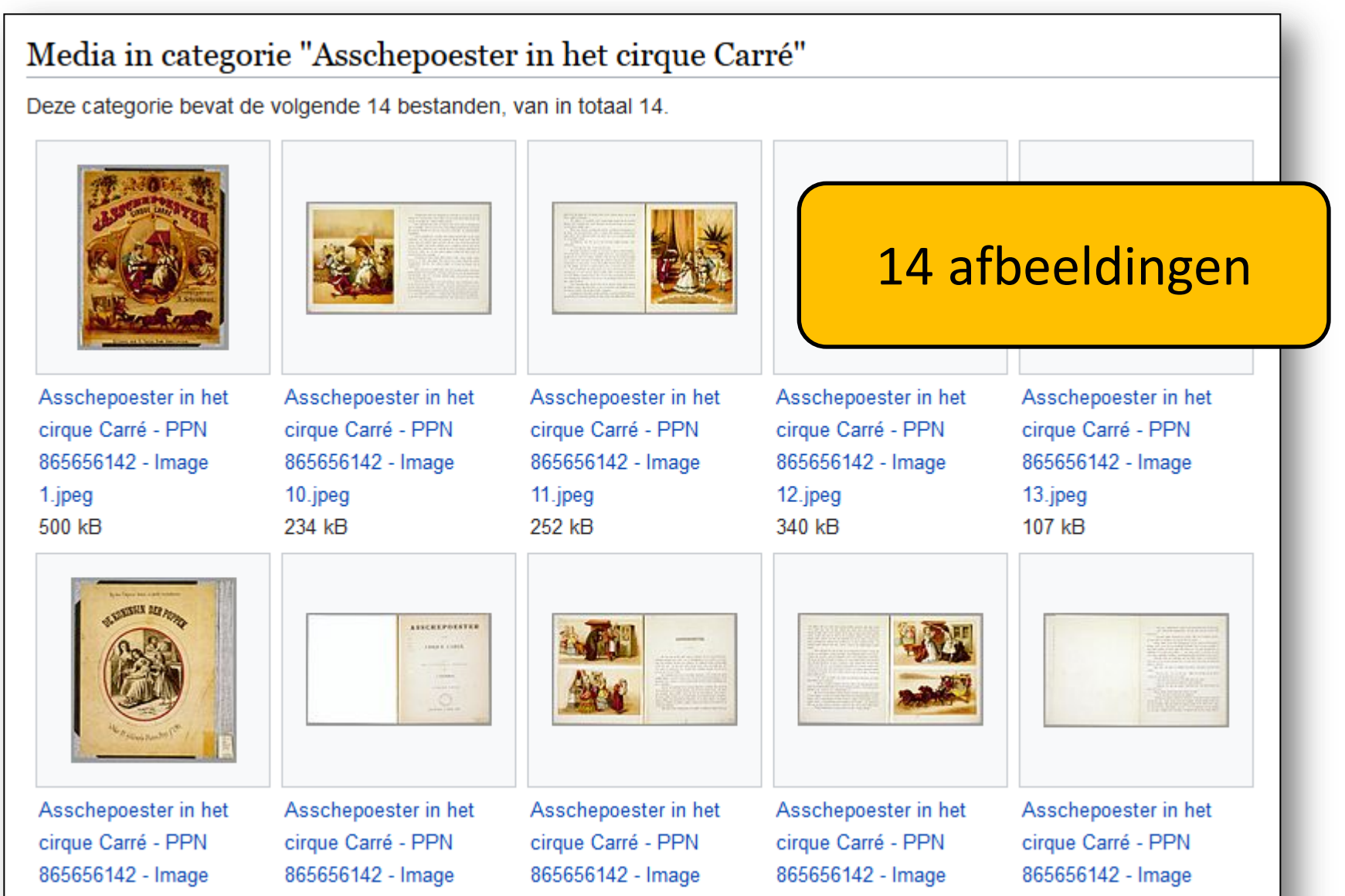

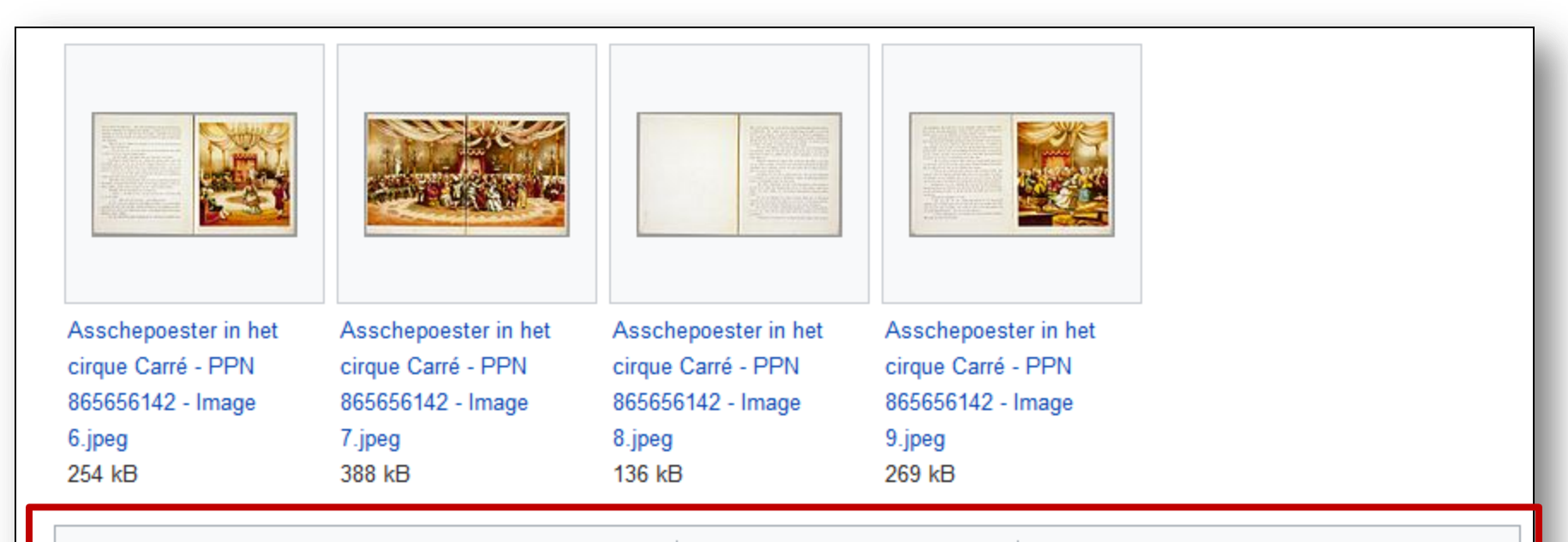

Categorieën (++): Koninklijk Theater Carré (-) ( $\pm$ ) ( $\downarrow$ ) ( $\uparrow$ ) Charles Perrault (-) ( $\pm$ ) ( $\downarrow$ ) ( $\uparrow$ ) Cinderella (-) ( $\pm$ ) ( $\downarrow$ ) ( $\uparrow$ ) ( $\downarrow$ ) ( $\uparrow$ )

Jan Schenkman  $(-)$  ( $\pm$ ) ( $\downarrow$ ) ( $\uparrow$ )  $(+)$ 

Verborgen categorieën: Categories with authority control data | Picture books from Koninklijke Bibliotheek (-) (±) (1) (1)

#### Bovencategorieën

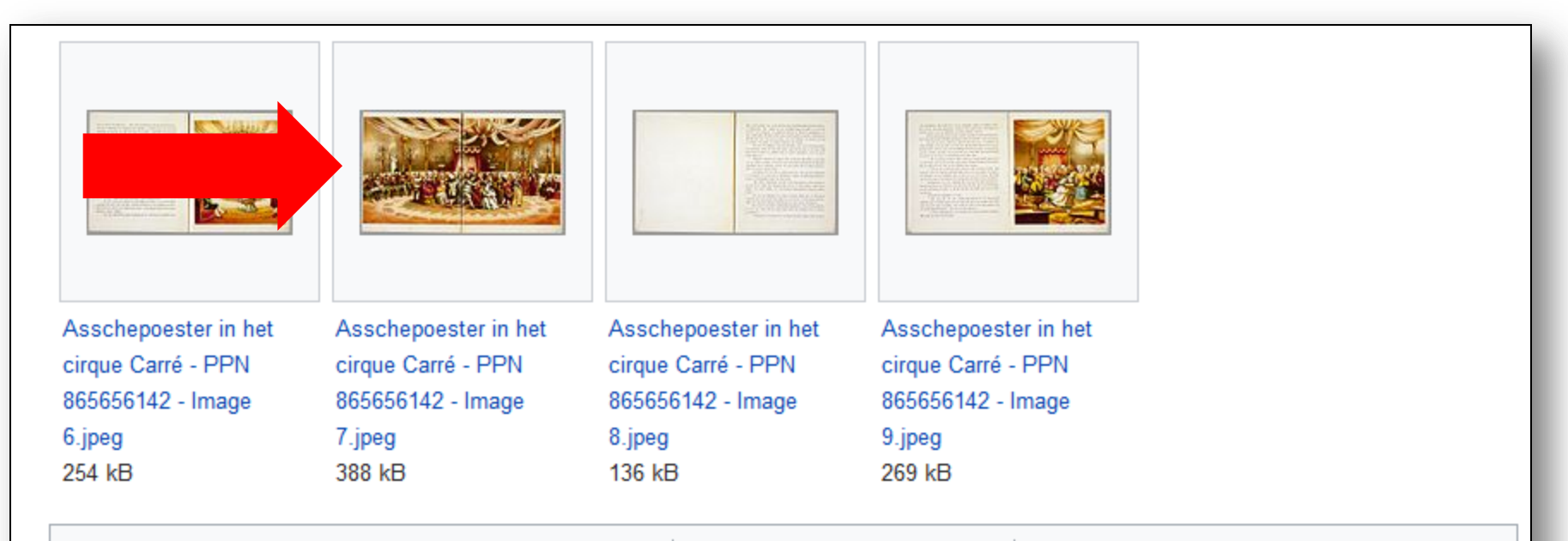

Categorieën (++): Koninklijk Theater Carré (-) ( $\pm$ ) ( $\downarrow$ ) ( $\uparrow$ ) Charles Perrault (-) ( $\pm$ ) ( $\downarrow$ ) ( $\uparrow$ ) Cinderella (-) ( $\pm$ ) ( $\downarrow$ ) ( $\uparrow$ ) ( $\downarrow$ ) ( $\uparrow$ )

Jan Schenkman  $(-)$  ( $\pm$ ) ( $\downarrow$ ) ( $\uparrow$ )  $(+)$ 

Verborgen categorieën: Categories with authority control data | Picture books from Koninklijke Bibliotheek (-) (±) (1) (1)

### File:Asschepoester in het cirque Carré - PPN 865656142 - Image 12.jpeg

#### File: Asschepoester in het cirque Carré - PPN 865656142 - Image 12.jpeg

Uit Wikimedia Commons

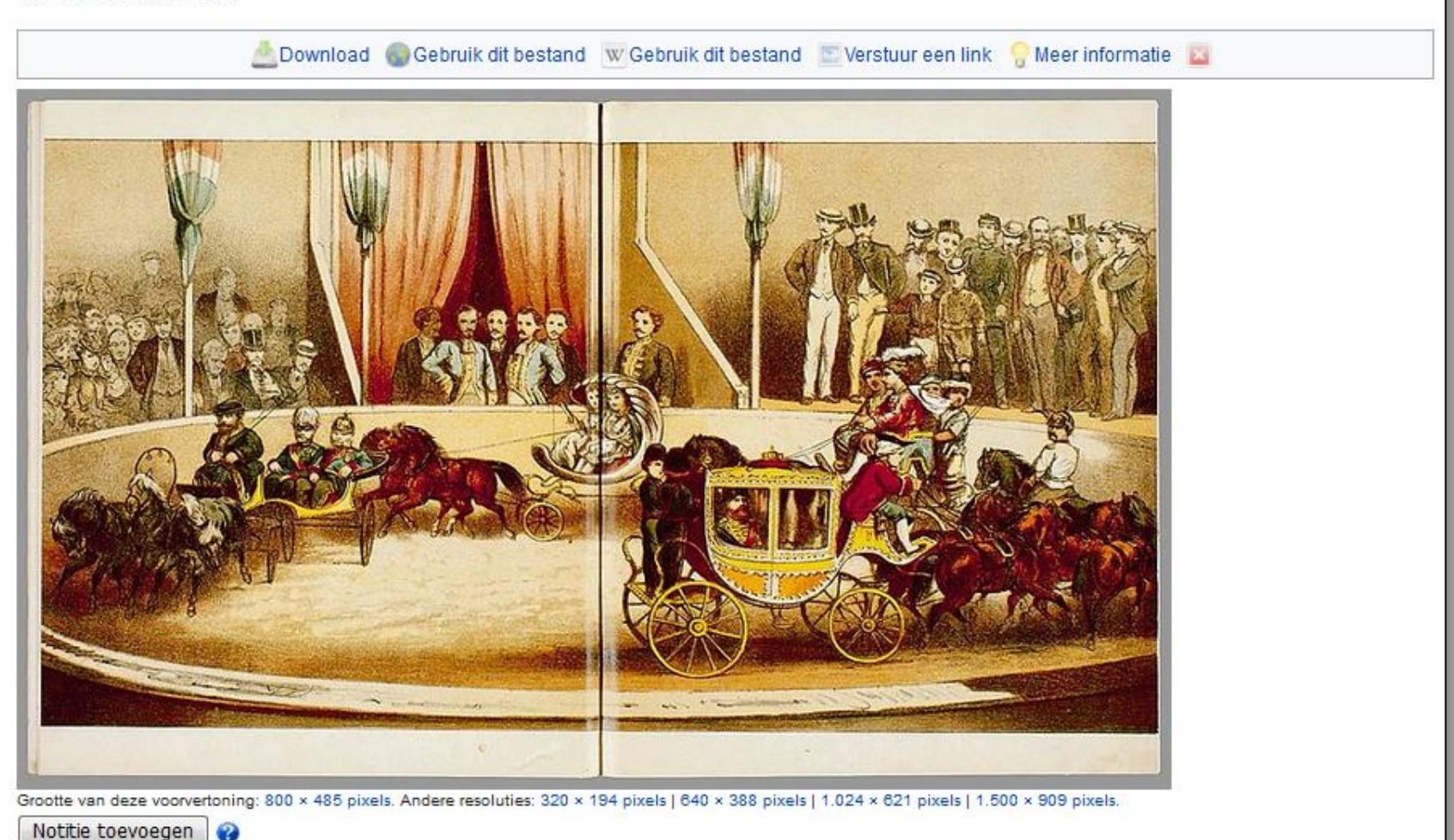

Oorspronkelijk bestand (1.500 × 909 pixels, bestandsgrootte: 340 kB, MIME-type: image/jpeg); (2 Rotatie aanvragen)

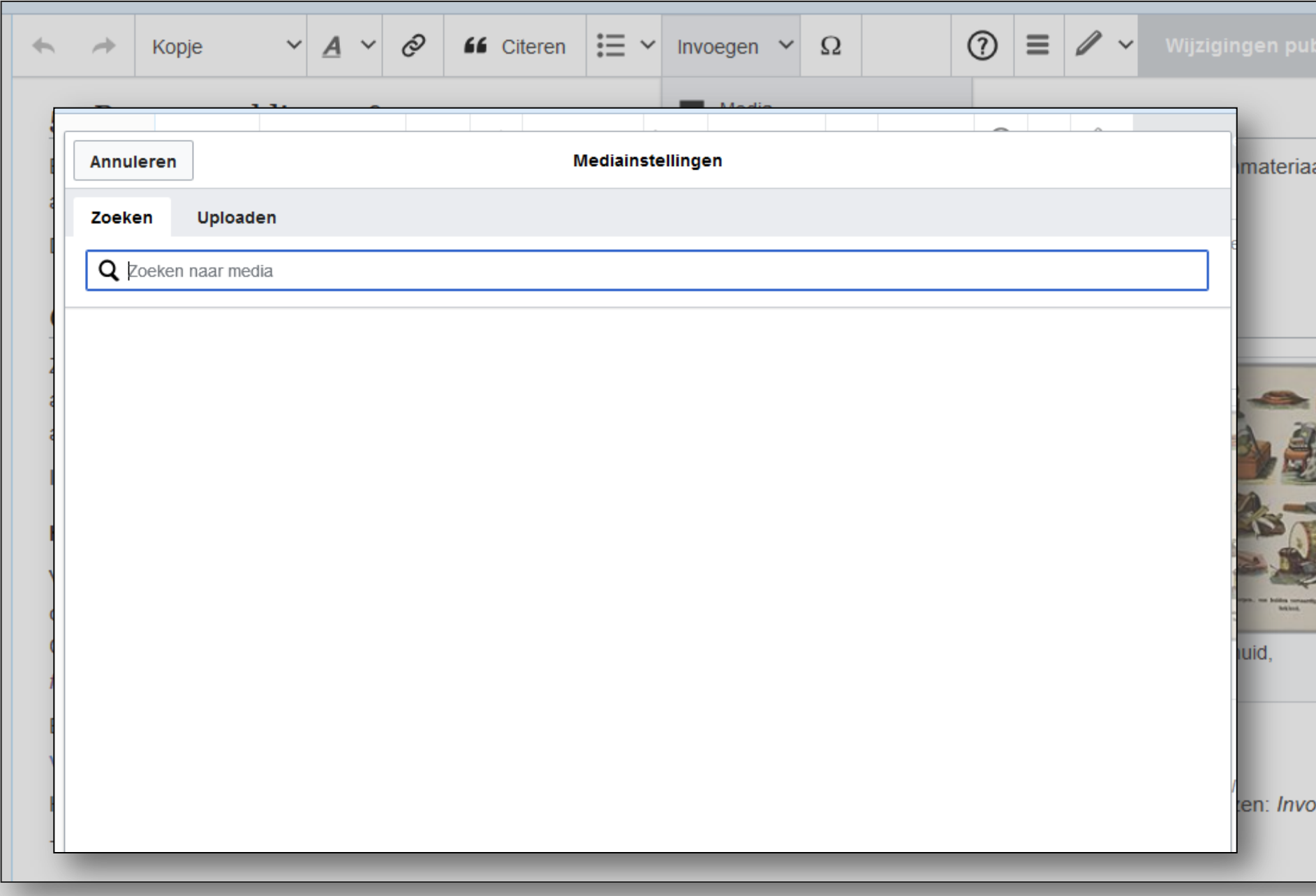

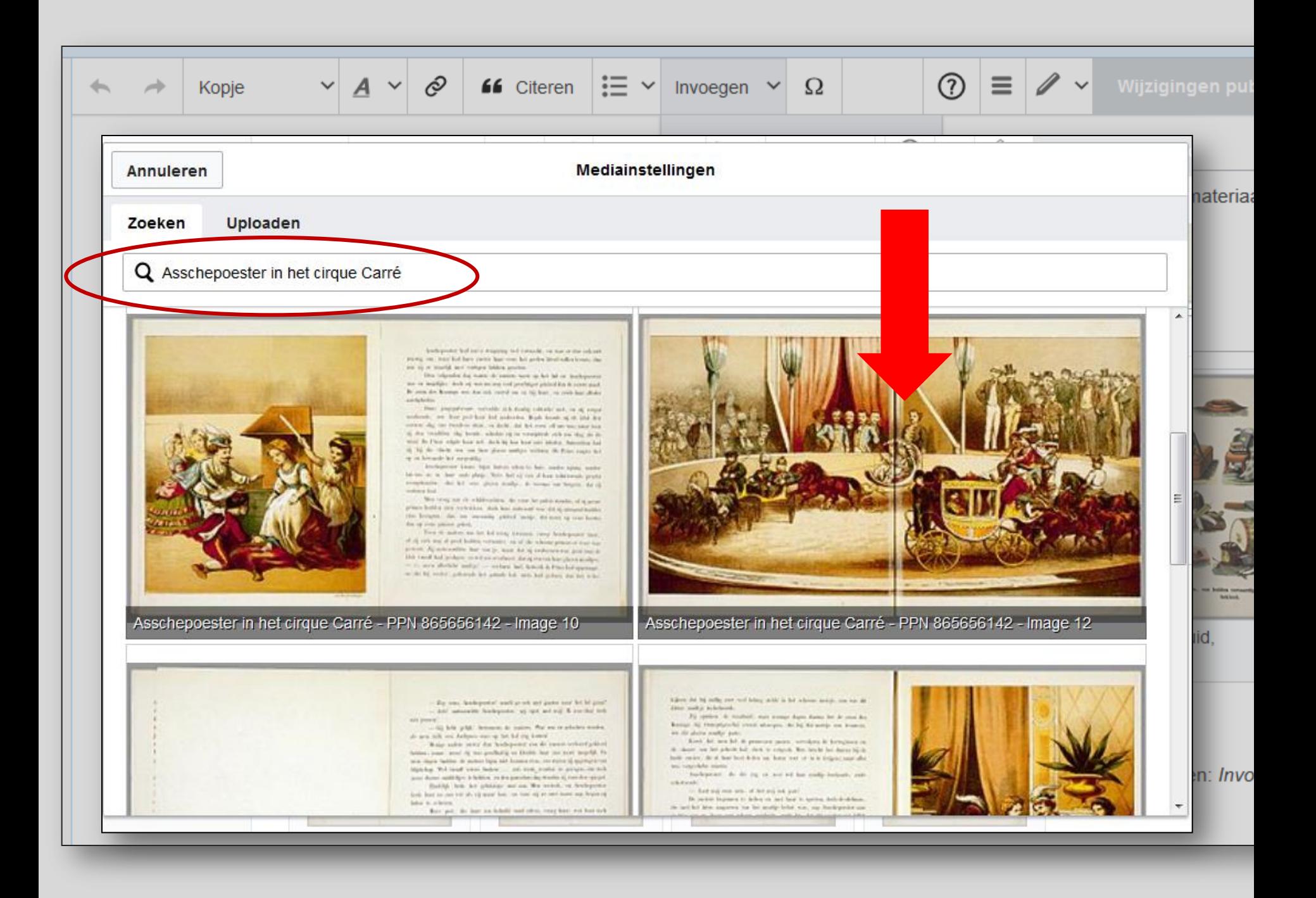

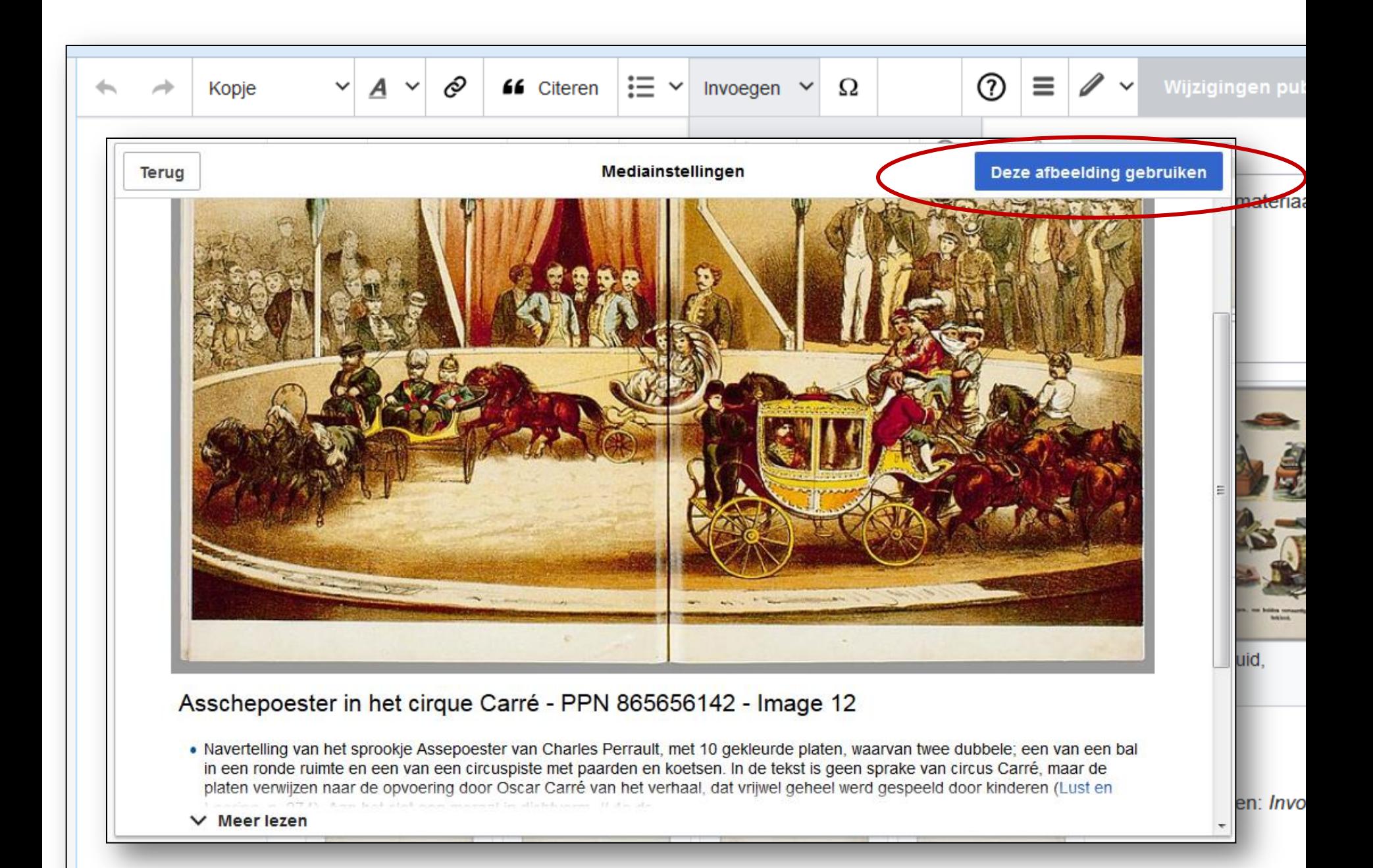

#### Tip: gebruik ook Google Afbeeldingen! Google assepoester site:commons.wikimedia.org  $\overline{10}$ Q ₩ Inloggen Alle **Afbeeldingen** Video's Shopping Meer Instellingen Tools: SafeSearch + **Nieuws** *assepoester site:commons.wikimedia.org*ter Muizen îvl.

### Resultaten uit *Asschepoester in het cirque Carré*

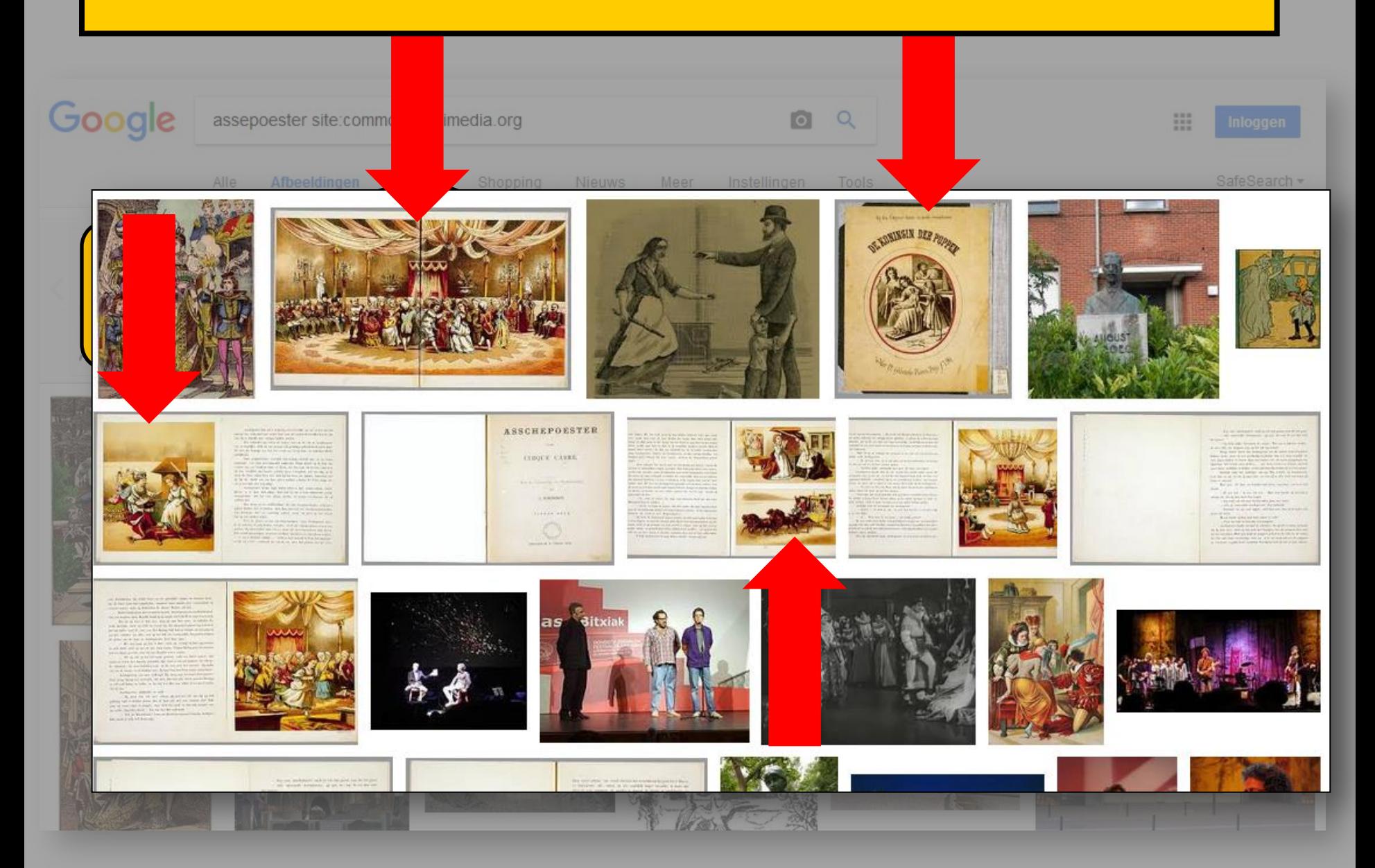

### **Oefen bewerkingen met Visuele bewerker in Kladblok**

1.Eenvoudige tekstopmaak

2.Kopjes

3.Lijsten

4.Links - interne en externe links

5.Bronvermeldingen & voetnoten

6.Een enkele afbeelding invoegen

7.Meerdere afbeeldingen invoegen (galerij)

8.Controleren en publiceren van wijzigingen

Voldoende geoefend? Ga verder op 'de echte' Wikipedia

### Tips

- Begin met kleine bewerkingen, schrijf niet meteen een heel artikel
- Kijk hoe anderen het doen!
- Bewerk geen artikelen waar je zelf belang bij hebt
- Neem **nooit** letterlijk teksten over van andere websites (ook als je ze zelf hebt geschreven!)

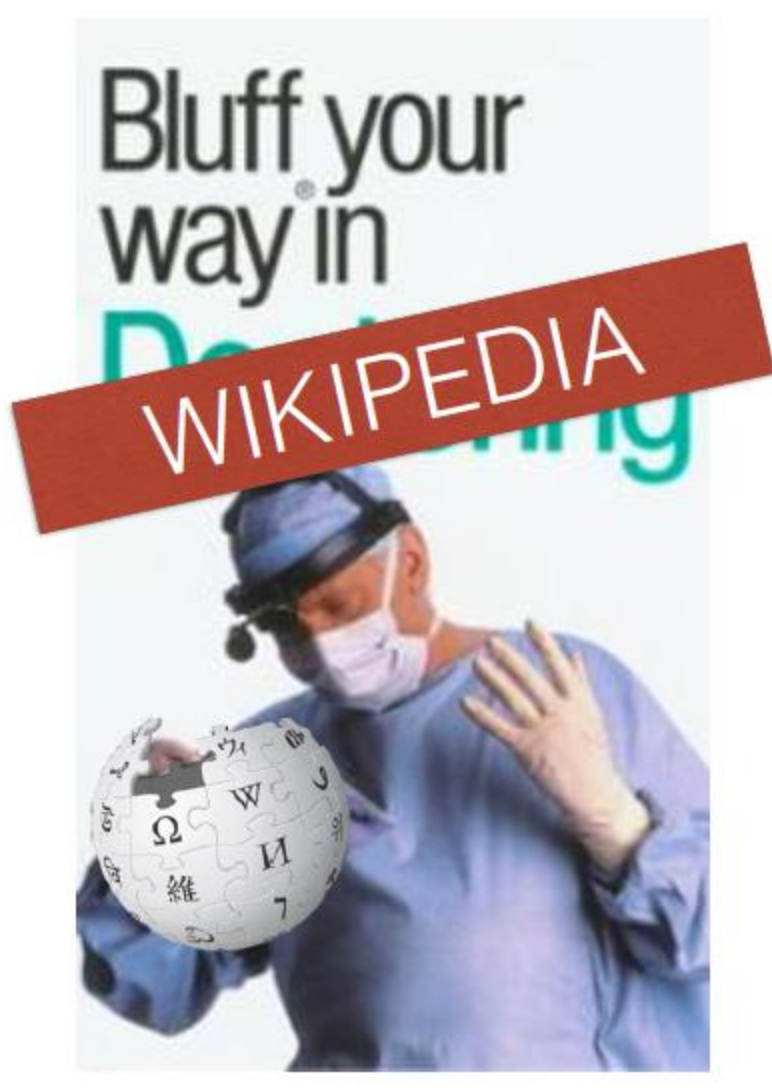

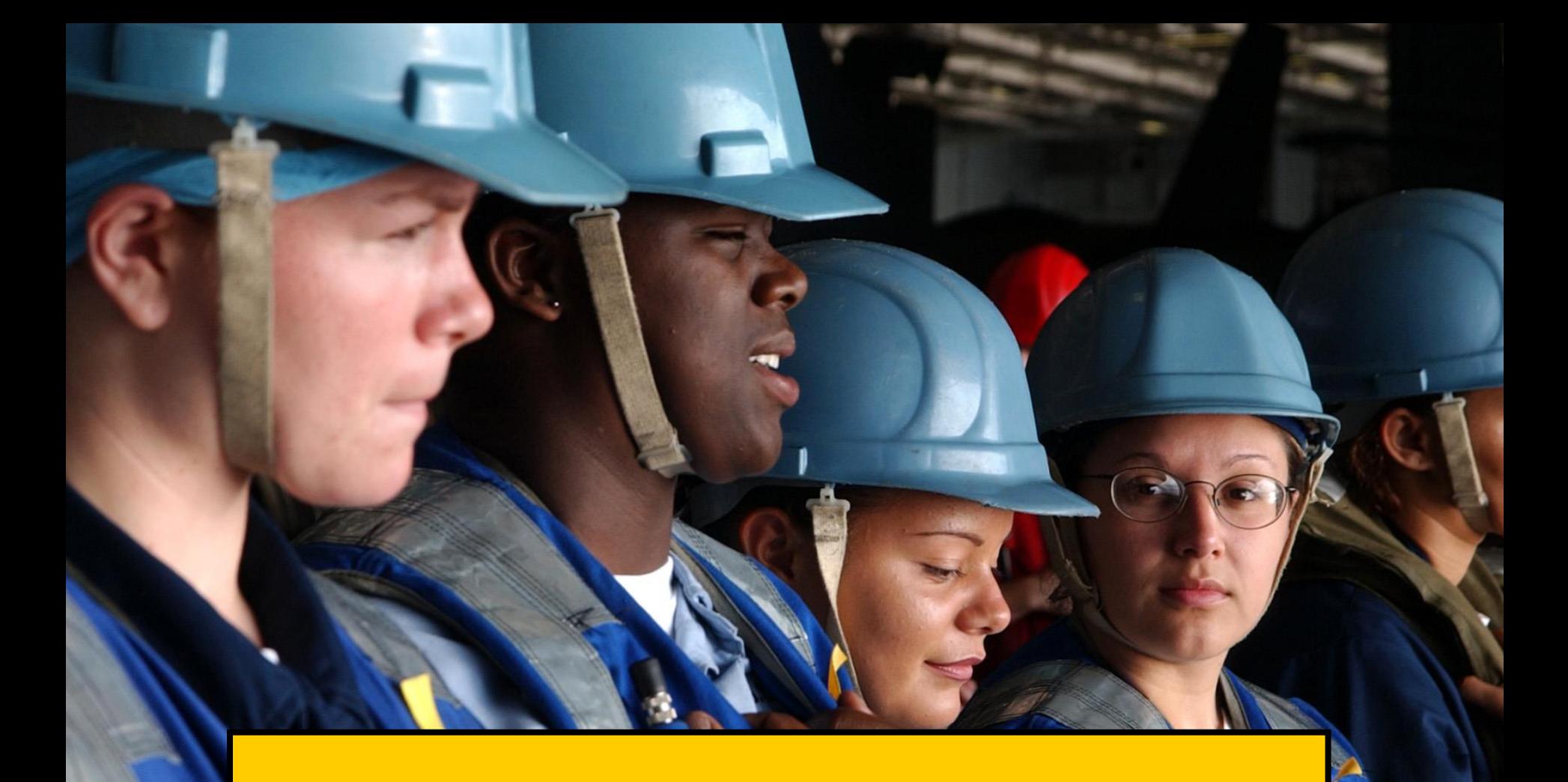

# **Aan de slag!!**